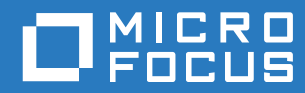

# PlateSpin® 12.2.2 Migrate 安裝與升級指南

**2018** 年 **4** 月

#### 法律聲明

如需法律聲明、商標、免責聲明、擔保聲明、出口與其他使用限制、美國政府限制的權利、專利政策與 FIPS 法規遵循的相關 資訊,請參閱 <https://www.microfocus.com/about/legal/>。

**Copyright © 2018 NetIQ Corporation (Micro Focus** 旗下公司 **)**。保留所有權利。

#### 授權授予

為 PlateSpin Migrate 9.3 及更新版本所購買的授權不得用於 PlateSpin Migrate 9.2 及之前版本。

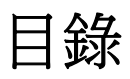

#### [關於本指南](#page-4-0) **5**

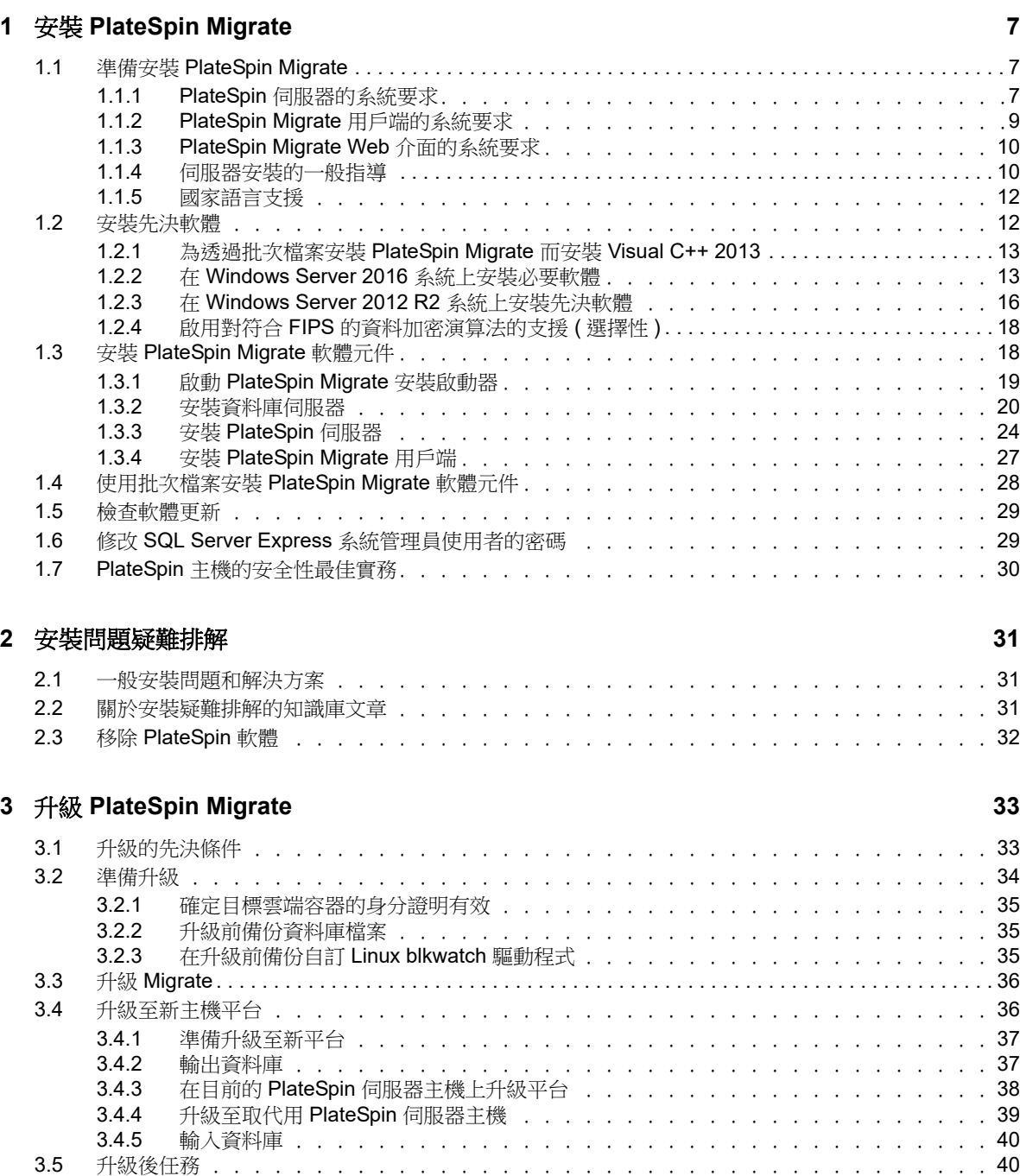

# <span id="page-4-0"></span>關於本指南

本指南提供幫助您安裝 PlateSpin Migrate 產品的資訊。

- ◆ 第1章 「安裝 [PlateSpin Migrate](#page-6-3)」 (第7頁)
- 第2章 [「安裝問題疑難排解」](#page-30-3) (第31頁)
- ◆ 第3章 「升級 [PlateSpin Migrate](#page-32-2)」 (第33頁)

#### 適用對象

本指南的適用對象為使用 PlateSpin Migrate 完成進行中的工作負載移轉專案的 IT 人員,例如資料中 心管理員和操作人員。

#### 其他文件

本指南是 [PlateSpin](https://www.netiq.com/documentation/platespin-migrate-12-2-2/) Migrate 文件集的一部分。如需支援此版本的出版物完整清單,請造訪 PlateSpin [Migrate 12.2.2](https://www.netiq.com/documentation/platespin-migrate-12-2-2/) 文件網站 (https://www.netig.com/documentation/platespin-migrate-12-2-2/)。

#### 文件更新

[PlateSpin Migrate](https://www.netiq.com/documentation/platespin-migrate-12-2-2/) 文件網站 (https://www.netiq.com/documentation/platespin-migrate-12-2-2/) 上會提 供本指南的最新版本。

#### 聯絡 **Micro Focus**

如果遇到具體的產品問題,請在 <https://www.microfocus.com/support-and-services/> 上聯絡 Micro Focus 支援人員。

可透過多種來源取得其他技術資訊或建議:

- 產品文件、知識庫文章和視訊︰ <https://www.microfocus.com/support-and-services/>
- Micro Focus 社群網頁︰ <https://www.microfocus.com/communities/>

#### 聯絡文件支援

我們的目標是提供符合您需求的文件。如果您有文件改進建議,可傳送電子郵件至 [Documentation-](mailto:Documentation-Feedback@netiq.com)[Feedback@netiq.com](mailto:Documentation-Feedback@netiq.com)。我們重視您的意見並期待您提出建議。

# <span id="page-6-0"></span>1 <sup>1</sup> 安裝 **PlateSpin Migrate**

<span id="page-6-3"></span>PlateSpin Migrate 是一款在伺服器作業系統上執行的 Windows 應用程式。它的功能實現依賴於幾個 軟體元件,包括 Microsoft Internet Information Services (IIS) Web 伺服器軟體及其功能延伸模組、 ASP.NET Web 應用程式架構、Microsoft .NET Framework 程式庫與執行時期,以及專屬 Microsoft SQL Server 資料庫例項。

- 第 1.1 節 「準備安裝 [PlateSpin Migrate](#page-6-1)」 ( 第 7 頁 )
- 第 1.2 [節 「安裝先決軟體」](#page-11-1) ( 第 12 頁 )
- ◆ 第 1.3 節 「 安裝 [PlateSpin Migrate](#page-17-1) 軟體元件 」 ( 第 18 頁 )
- ◆ 第 1.4 [節 「使用批次檔案安裝](#page-27-0) PlateSpin Migrate 軟體元件」 (第 28 頁)
- 第 1.5 [節 「檢查軟體更新」](#page-28-0) ( 第 29 頁 )
- ◆ 第 1.6 節 「 修改 SQL Server Express [系統管理員使用者的密碼」](#page-28-1) (第 29 頁)
- ◆ 第 1.7 節 「PlateSpin [主機的安全性最佳實務」](#page-29-0) (第 30 頁)

# <span id="page-6-1"></span>**1.1** 準備安裝 **PlateSpin Migrate**

若要避免在安裝和操作 PlateSpin Migrate 時出現問題,您應先檢閱系統要求並規劃安裝。

- ◆ 第 1.1.1 節 「PlateSpin [伺服器的系統要求」](#page-6-2) (第7頁)
- ◆ 第 1.1.2 節「PlateSpin Migrate [用戶端的系統要求」](#page-8-0) (第9頁)
- ◆ 第 1.1.3 節 「[PlateSpin Migrate Web](#page-9-0) 介面的系統要求」 (第 10 頁)
- 第 1.1.4 [節 「伺服器安裝的一般指導」](#page-9-1) ( 第 10 頁 )
- 第 1.1.5 [節 「國家語言支援」](#page-11-0) (第 12 頁)

# <span id="page-6-2"></span>**1.1.1 PlateSpin** 伺服器的系統要求

PlateSpin 伺服器主機必須符[合表格](#page-6-4) 1-1 中的系統要求。並請參閱 [「伺服器安裝的一般指導」](#page-9-1) ( 第 10 [頁](#page-9-1) )。

<span id="page-6-5"></span><span id="page-6-4"></span>表格 *1-1 PlateSpin* 伺服器的主機要求

| 要求 | "育木"<br>÷Ш |
|----|------------|
| 重雇 | 實體或虛擬伺服器   |

<span id="page-7-1"></span><span id="page-7-0"></span>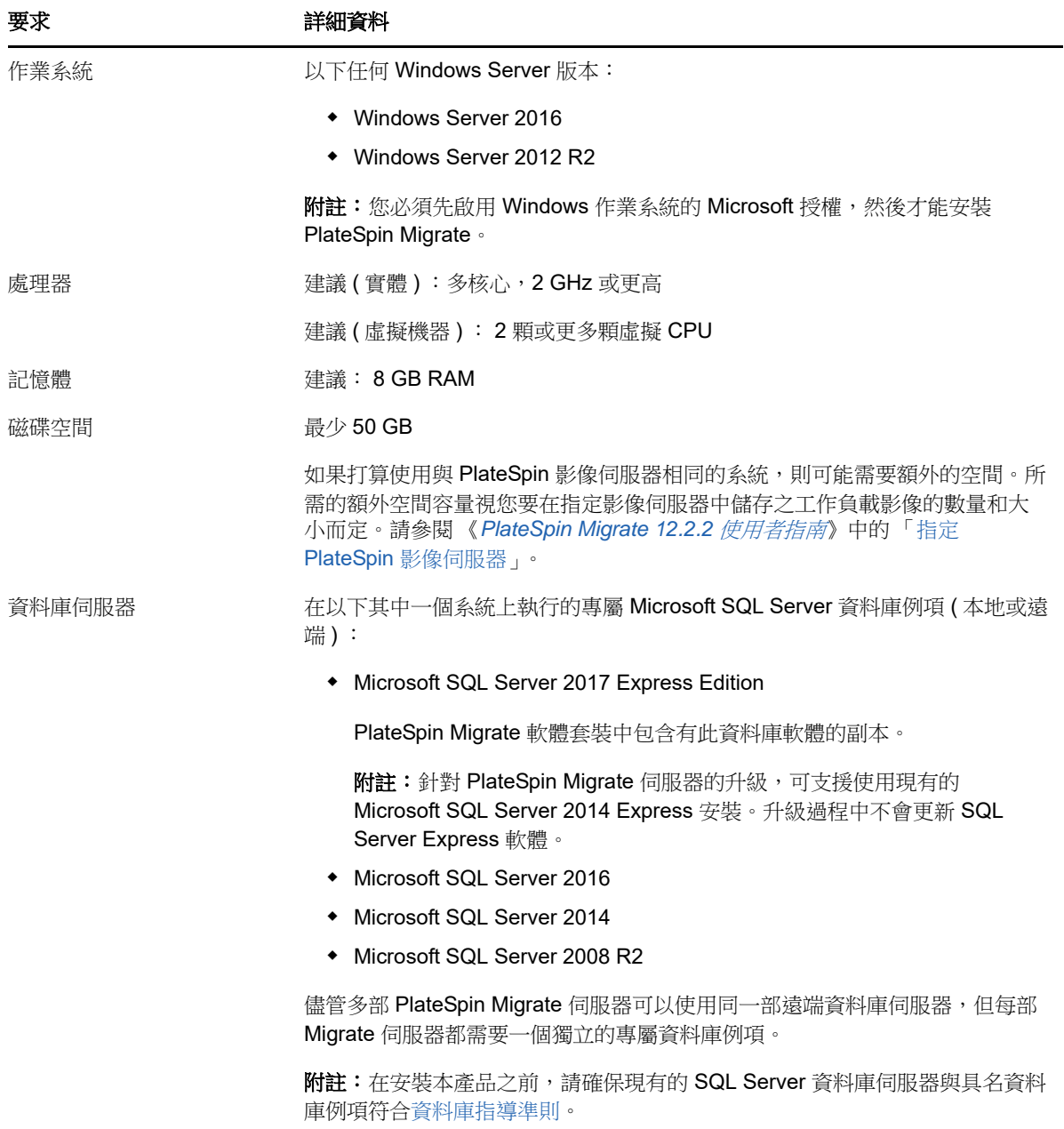

<span id="page-8-2"></span><span id="page-8-1"></span>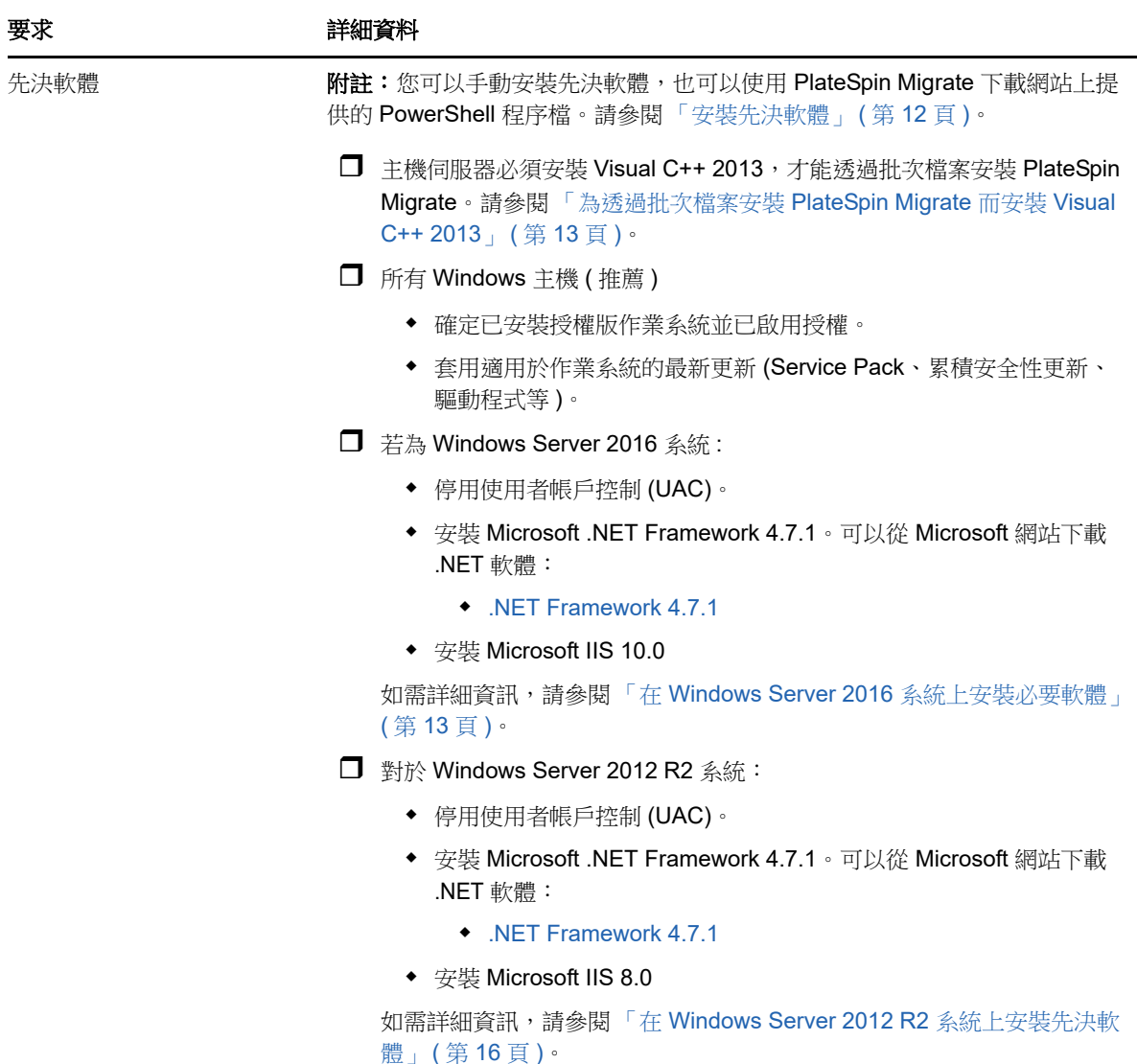

# <span id="page-8-0"></span>**1.1.2 PlateSpin Migrate** 用戶端的系統要求

您可以將 PlateSpin Migrate 用戶端安裝在 PlateSpin 伺服器主機上,也可以安裝在單獨的電腦上。如 需 Migrate 用戶端所支援移轉任務的資訊,請參閱 《*PlateSpin Migrate 12.2.2* 使用者指南》中的 「決 定移轉介面」。

獨立的 PlateSpin Migrate 用戶端主機必須符合[表格](#page-9-2) 1-2 中的系統要求。

<span id="page-9-2"></span>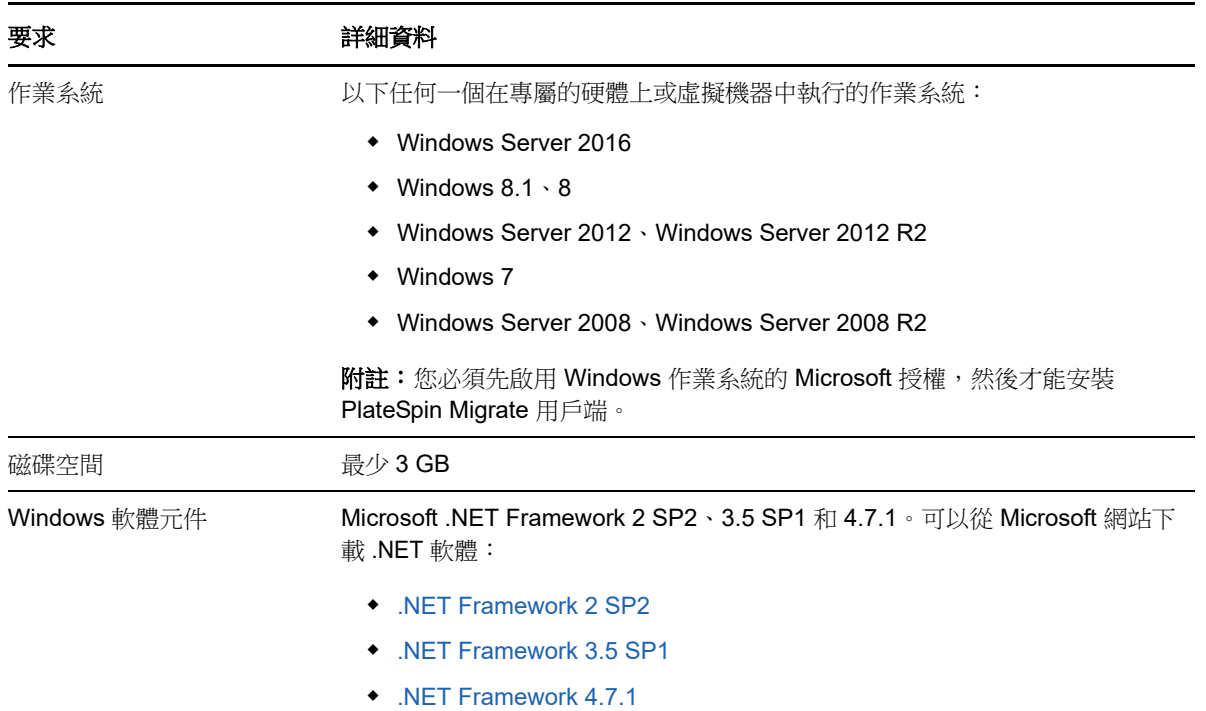

# <span id="page-9-0"></span>**1.1.3 PlateSpin Migrate Web** 介面的系統要求

PlateSpin Migrate 提供了一個 Web 介面,可供您規劃與執行工作負載的自動移轉任務。PlateSpin Migrate Web 介面會在您安裝 PlateSpin Migrate 伺服器時自動安裝到系統中。如需 Migrate Web 介面 所支援移轉任務的資訊,請參閱 《*PlateSpin Migrate 12.2.2* 使用者指南》中的 「決定移轉介面」。

如需受支援網頁瀏覽器和瀏覽器組態要求的資訊,請參閱 《*PlateSpin Migrate 12.2.2* 使用者指南》中 的 「支援的網頁瀏覽器」。

如需使用 PlateSpin Migrate Web 介面的詳細資訊,請參閱《*PlateSpin Migrate 12.2.2 使用者指南*》 中的 「關於 PlateSpin Migrate Web 介面」。

### <span id="page-9-1"></span>**1.1.4** 伺服器安裝的一般指導

請依[照表格](#page-9-3) 1-3 中的安裝指導來安裝和操作 PlateSpin Migrate,以避免出錯。

<span id="page-9-3"></span>表格 *1-3* 安裝前核對清單

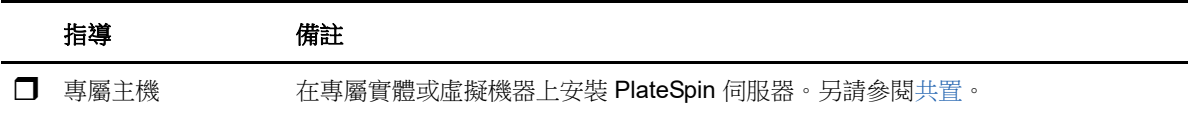

<span id="page-10-4"></span><span id="page-10-3"></span><span id="page-10-2"></span><span id="page-10-1"></span><span id="page-10-0"></span>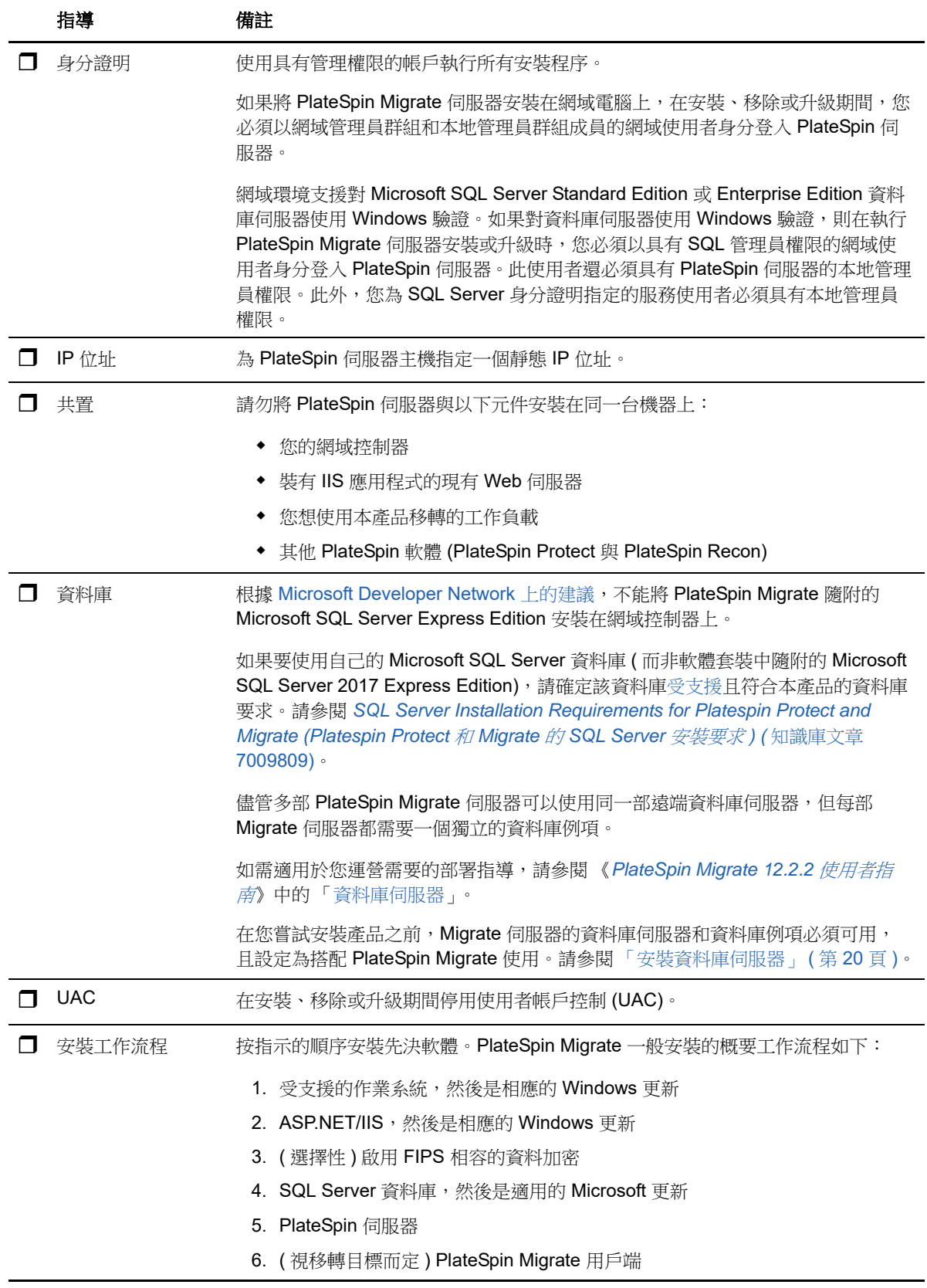

# <span id="page-11-0"></span>**1.1.5** 國家語言支援

除了英語版 PlateSpin Migrate 以外,本產品還提供簡體中文、繁體中文、法語、德語和日語的當地化 版本,以供在設定為使用這些語言的電腦上安裝和使用。請參閱 《*PlateSpin Migrate 12.2.2* 使用者指 南》中的 「設定國際版本的語言設定」。

<span id="page-11-2"></span>我們已提供這些語言以及西班牙語和葡萄牙語 ( 巴西 ) 的文件。

# <span id="page-11-1"></span>**1.2** 安裝先決軟體

安裝 PlateSpin Migrate 之前,請確定已安裝先決軟體: Visual C++、ASP.NET、IIS 和 .NET Framework。可以使用 NetIQ 下載網站上提供的安裝 *PlateSpin Migrate* 先決條件程序檔,安裝所有缺 少的軟體並套用相應組態。或者,可以執行本節中的程序來手動安裝先決軟體。

#### 若要使用程序檔來安裝先決軟體:

- 1 在將安裝 PlateSpin Migrate 的伺服器上,安裝受支援版本的 Microsoft Windows Server,並啟用 Windows 授權。
- 2 前往 [Micro Focus](https://dl.netiq.com/index.jsp?product_id=&search=Search&bu=netiq&families=16429) 下載網頁,然後轉到相應的 PlateSpin Migrate 下載頁面。
- **3** 下載 Install\_PlateSpin\_Migrate\_Prerequisites.zip 檔案。
- **4** 將檔案擷取到將安裝 PlateSpin Migrate 的主機伺服器︰

安裝 PlateSpin Migrate Prerequisites.ps1 安裝 PlateSpin Migrate Prerequisites.bat readme.txt

BAT 檔案會執行程序檔,使用者無需將 PowerShell 執行規則變更為 **RemoteSigned**。

**5** 執行 PowerShell 程序檔。

程序檔會自動安裝並設定先決軟體。

**6** 繼續執行 「安裝 [PlateSpin Migrate](#page-17-1) 軟體元件」 ( 第 18 頁 )。

#### 若要手動安裝先決軟體:

**附註:**由於這些軟體元件的封裝和配送方式因所支援的 Windows Server 平台版本而異,因此安裝程 序也會略有不同。請依所述安裝和設定順序對目標平台執行相應程序。

- 1 在將安裝 PlateSpin Migrate 的伺服器上,安裝受支援版本的 Microsoft Windows Server,並啟用 Windows 授權。
- **2** 安裝 Visual C++。

請參閱[為透過批次檔案安裝](#page-12-0) PlateSpin Migrate 而安裝 Visual C++ 2013。

- **3** 安裝 Windows Server 元件 ASP .NET、IIS 和 .NET Framework ︰
	- 在 [Windows Server 2016](#page-12-1) 系統上安裝必要軟體 - 或 -
	- 在 [Windows Server 2012 R2](#page-15-0) 系統上安裝先決軟體
- **4** ( 選擇性 ) 啟用符合 FIPS 的資料加密。

請參閱啟用對符合 FIPS [的資料加密演算法的支援](#page-17-0) ( 選擇性 )。

**5** 繼續執行 「安裝 [PlateSpin Migrate](#page-17-1) 軟體元件」 ( 第 18 頁 )。

### <span id="page-12-0"></span>**1.2.1** 為透過批次檔案安裝 **PlateSpin Migrate** 而安裝 **Visual C++ 2013**

在透過批次檔案安裝 PlateSpin Migrate 伺服器之前,必須在將安裝 Migrate 的伺服器上安裝 Visual C++ 2013。若要正確安裝 PlateSpin Transformation Manager 使用的事件訊息服務,就需要用到此軟 體。PlateSpinMigrateSetup-12.2.2.*X*.exe 檔案中包含了 Visual C++ 2013 的可重新配送套件。您也可以 從 Microsoft 網站下載並安裝該 Visual C++ 2013 套件。

#### 若要在將安裝 **Migrate** 的伺服器上安裝 **VC++ 2013** ︰

- **1** 將 PlateSpinMigrateSetup-12.2.2.*X*.exe 擷取到將安裝 PlateSpin Migrate 伺服器的主機上的某個位 置。
- 2 在檔案瀏覽器中,導覽到..\Migrate-12.2.2.X\PlateSpinImage\VCruntime-x64 資料夾。
- **3** 以管理員身分執行 vcredist\_x64.exe。

### <span id="page-12-1"></span>**1.2.2** 在 **Windows Server 2016** 系統上安裝必要軟體

執行以下程序,在將安裝 PlateSpin Migrate 伺服器的 Microsoft Windows Server 2016 伺服器上安[裝](#page-8-1) [先決軟體。](#page-8-1)在開始之前,請確定您熟悉「PlateSpin [伺服器的系統要求」](#page-6-2) ( 第 7 頁 ) 和「 伺服器安裝的 [一般指導」](#page-9-1) ( 第 10 頁 )。

#### 若要安裝所需的 **Microsoft** 軟體元件:

- **1** 使用本地使用者管理員 (LUA) 帳戶登入將安裝 PlateSpin 伺服器的主機。
- **2** 使用伺服器管理員安裝 PlateSpin 伺服器所需的網頁伺服器 (IIS) 和其他軟體︰
	- **2a** 開啟伺服器管理員。選取開始 **> Windows** 管理工具 **>** 伺服器管理員。
	- **2b** 在伺服器管理員工具列中,選取快速啟動 **>** 設定此本地伺服器 **>** 新增角色和功能。
	- **2c** 在 「新增角色及功能」精靈中,移至 「安裝類型」索引標籤,然後繼續執行精靈中的步驟  $\ddot{\phantom{a}}$

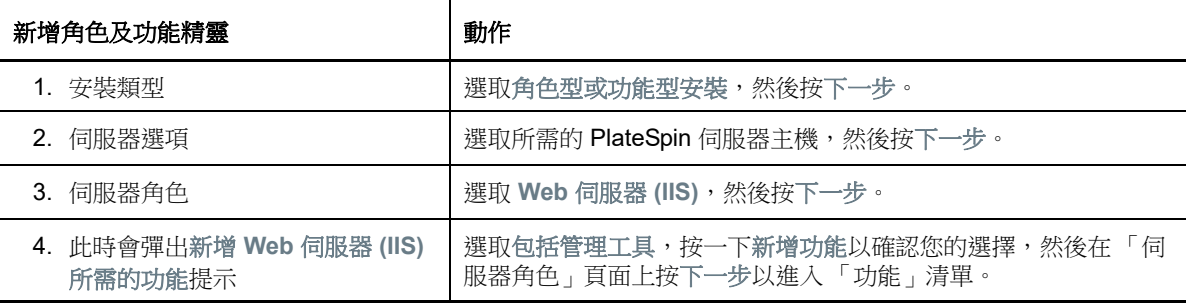

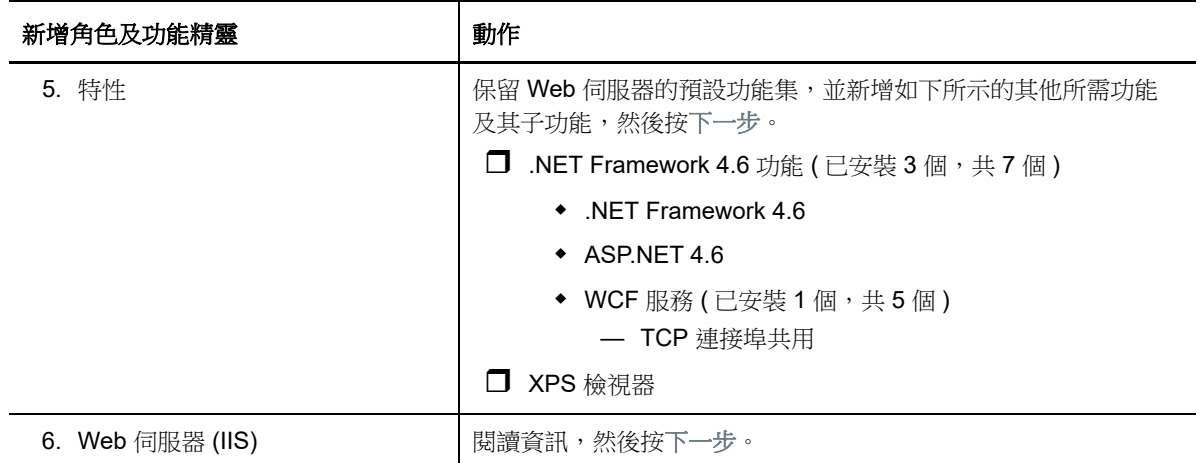

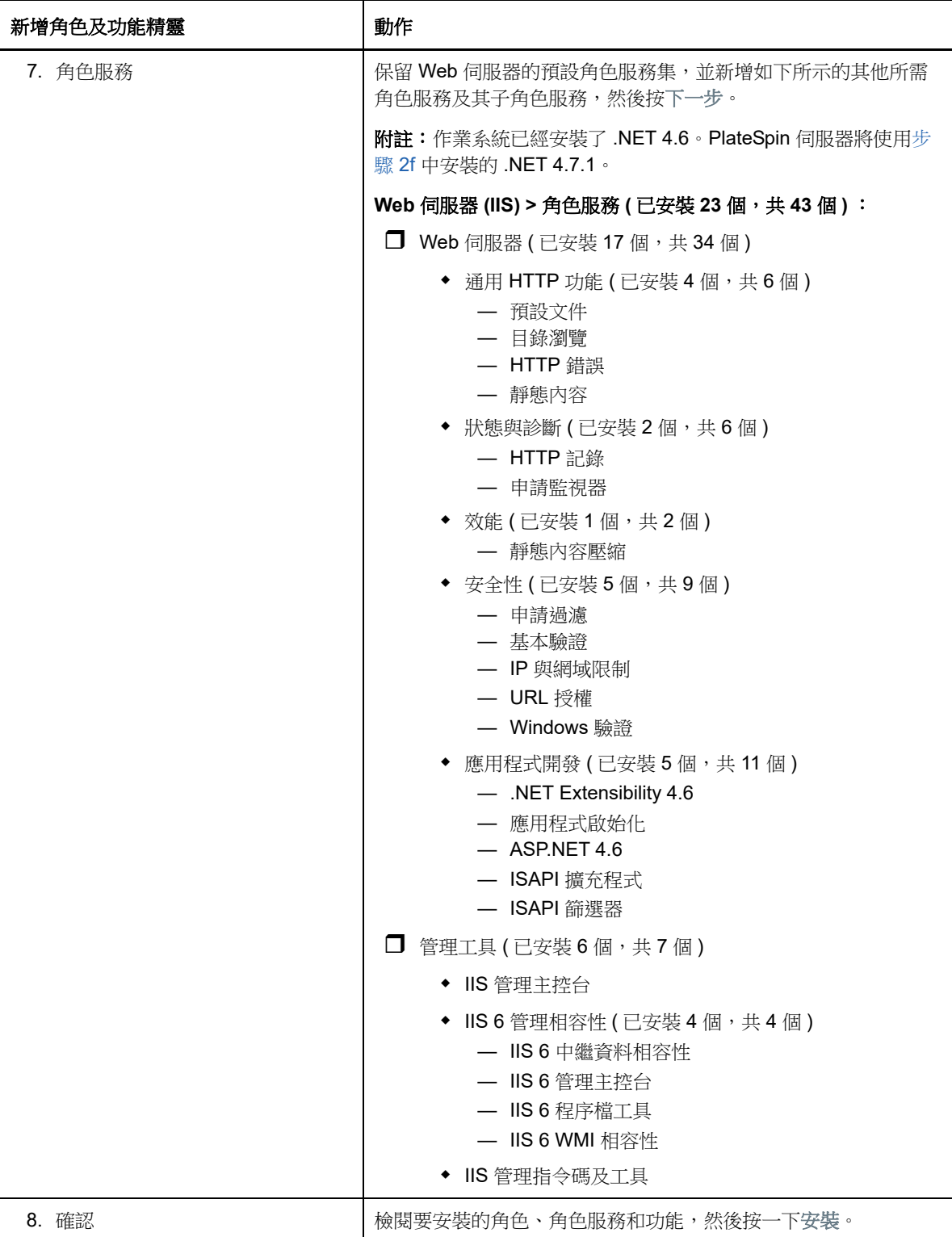

2d 等待安裝完成,然後關閉「新增角色及功能」精靈。

- **2e** 結束伺服器管理員。
- <span id="page-14-0"></span>**2f** 在預期的 PlateSpin 伺服器主機上下載並安裝 [Microsoft .NET Framework 4.7.1](https://www.microsoft.com/en-us/download/details.aspx?id=56116) (https:// www.microsoft.com/en-us/download/details.aspx?id=56116)。

### <span id="page-15-0"></span>**1.2.3** 在 **Windows Server 2012 R2** 系統上安裝先決軟體

執行以下程序,在將安裝 PlateSpin Migrate 伺服器的 Microsoft Windows Server 2012 R2 伺服器上安 裝[先決軟體。](#page-8-1)在開始之前,請確定您熟悉 「PlateSpin [伺服器的系統要求」](#page-6-2) ( 第 7 頁 ) 和 [「伺服器安裝](#page-9-1) [的一般指導」](#page-9-1) ( 第 10 頁 )。

#### 若要安裝所需的 **Microsoft** 軟體元件:

- **1** 使用本地使用者管理員 (LUA) 帳戶登入將安裝 PlateSpin 伺服器的主機。
- **2** 使用伺服器管理員安裝 PlateSpin 伺服器所需的網頁伺服器 (IIS) 和其他軟體︰
	- **2a** 開啟伺服器管理員。選取開始 **>** 所有程式 **>** 管理工具 **>** 伺服器管理員。
	- **2b** 在伺服器管理員工具列中,選取管理 > 新增角色及功能。
	- **2c** 在 「新增角色及功能」精靈中,移至 「安裝類型」索引標籤,然後繼續執行精靈中的步驟  $\ddot{\phantom{a}}$

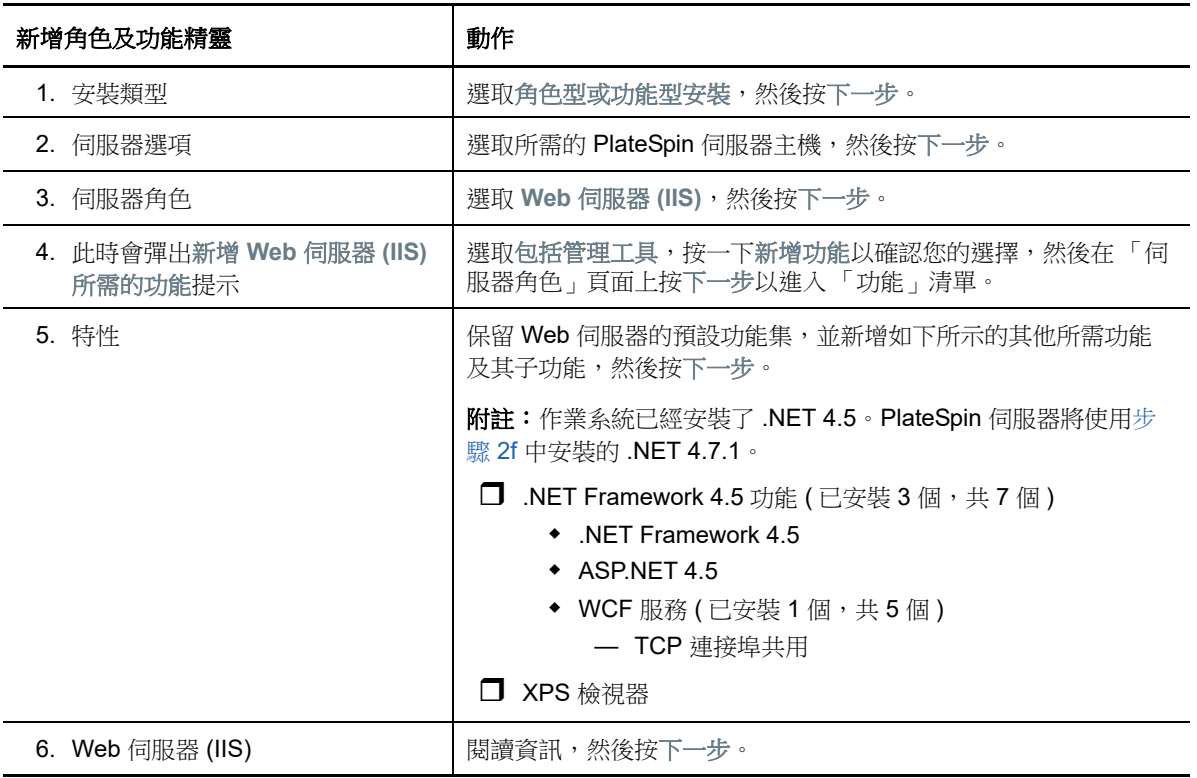

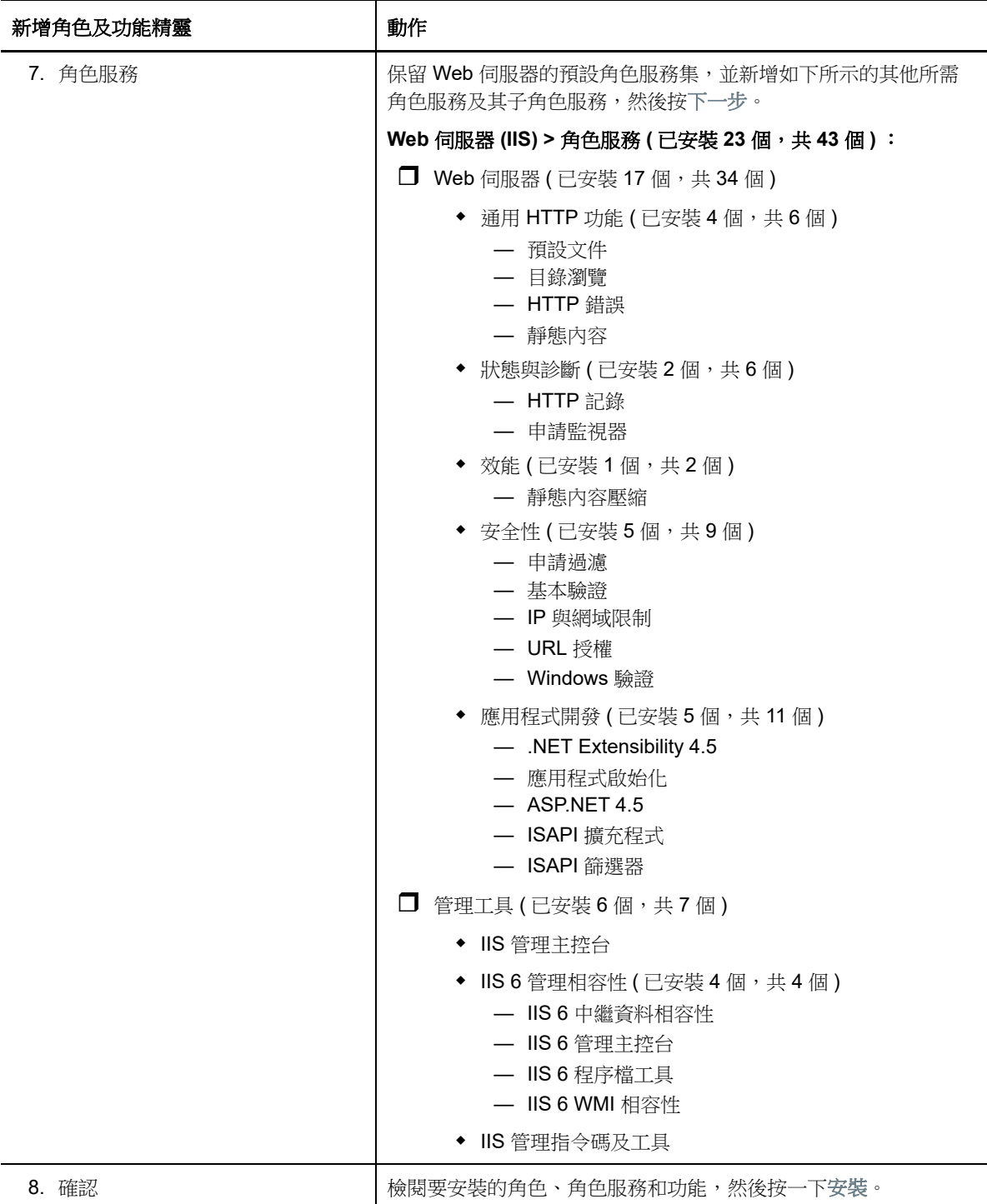

- 2d 等待安裝完成,然後關閉「新增角色及功能」精靈。
- **2e** 結束伺服器管理員。
- <span id="page-16-0"></span>**2f** 在預期的 PlateSpin 伺服器主機上下載並安裝 [Microsoft .NET Framework 4.7.1](https://www.microsoft.com/en-us/download/details.aspx?id=56116) (https:// www.microsoft.com/en-us/download/details.aspx?id=56116)。

# <span id="page-17-0"></span>**1.2.4** 啟用對符合 **FIPS** 的資料加密演算法的支援 **(** 選擇性 **)**

PlateSpin Migrate 支援符合 FIPS ( 聯邦資訊處理標準, 發行號 140-2) 的資料加密演算法。

如果要求符合 FIPS,則您必須在安裝 PlateSpin 伺服器之前,於預期的 PlateSpin 伺服器主機上啟用 該演算法。這是因為只有當 PlateSpin Migrate 偵測到工作負載的作業系統是以符合 FIPS 的模式執行 時,其才會以符合 FIPS 的模式執行。

附註:符合 FIPS 的模式會影響效能,並且可能會降低至多達 30% 的資料傳輸率。

若要啟用符合 FIPS 的演算法:

- **1** 在 PlateSpin Migrate 主機的本地安全性規則的安全性選項中啟用符合 FIPS 的演算法︰
	- **1a** 執行 secpol.msc,然後瀏覽到 「本機原則」 **>** 「安全性選項」。
	- **1b** 啟用系統密碼編譯︰使用 **FIPS** 相容演算法於加密安全性選項。
- **2** 設定 ASP.NET 以支援 FIPS ︰
	- **2a** 存取位於 PlateSpin 伺服器主機以下目錄中的 machine.config 檔案︰

..Windows\Microsoft.Net\Framework\vX.X.XXXXX\Config

**2b** 在 <system.web> 元素下加入以下內容︰

<machineKey validationKey="AutoGenerate,IsolateApps" decryptionKey="AutoGenerate,IsolateApps" validation="3DES" decryption="3DES"/>

**3** 存取 PlateSpin 伺服器主機上下列每個目錄中的 web.config 檔案,並在每個 web.config 檔案的 <system.web> 元素下新增以下一行︰

<machineKey validationKey="AutoGenerate,IsolateApps" decryptionKey="AutoGenerate,IsolateApps" validation="3DES" decryption="3DES"/>

- ◆ *PlateSpin Migrate 安裝目錄* \PlateSpin Forge\web\
- ◆ PlateSpin Migrate 安裝目錄 \Web\
- ◆ PlateSpin Migrate  $\frac{2\pi}{K}$  **Solut Supplian Edition Web\**
- *PlateSpin Migrate* 安裝目錄 \Protection.WebServices\
- ◆ PlateSpin Migrate **安裝目錄** \OfxWeb\

# <span id="page-17-1"></span>**1.3** 安裝 **PlateSpin Migrate** 軟體元件

安裝並設定先決軟體後,您便已準備好安裝和設定 PlateSpin Migrate 的軟體元件了。

- ◆ 第 1.3.1 節 「啟動 [PlateSpin Migrate](#page-18-0) 安裝啟動器」 (第 19 頁)
- 第 1.3.2 [節 「安裝資料庫伺服器」](#page-19-0) ( 第 20 頁 )
- 第 1.3.3 節 「安裝 [PlateSpin](#page-23-0) 伺服器」 ( 第 24 頁 )
- **◆ 第 1.3.4 節 「安裝 [PlateSpin Migrate](#page-26-0) 用戶端」 (第 27 頁)**

# <span id="page-18-0"></span>**1.3.1** 啟動 **PlateSpin Migrate** 安裝啟動器

<span id="page-18-1"></span>若要安裝或升級產品,必須使用 PlateSpin Migrate 安裝公用程式 (PlateSpinMigrateSetup-12.*X*.*X*.*X*.exe)。它會擷取檔案並開啟 Migrate 元件的安裝啟動器。該檔案可從 [Micro Focus](https://www.microfocus.com/support-and-services/download/) 下載網站 (https://www.microfocus.com/support-and-services/download/) 取得。

- **1** 從 [Micro Focus](https://www.microfocus.com/support-and-services/download/) 下載 (https://www.microfocus.com/support-and-services/download/) 頁面下載 PlateSpinMigrateSetup-12.*X*.*X*.*X*.exe 安裝程式。將它複製到將安裝 PlateSpin 伺服器的主機上的某 個可存取位置。
- **2** 以具有管理員權限的使用者身分登入 PlateSpin 伺服器主機。 確定以具有可執行安裝或升級的足夠權限的身分登入。請參閱表格 1-3 [「安裝前核對清單」](#page-9-3) ( 第
	- [10](#page-9-3) 頁 ) 中的[身分證明指導。](#page-10-2)
- 3 執行該安裝程式,然後按下一步啟動先決條件檢查公用程式。 先決條件檢查會查詢您要安裝 PlateSpin 伺服器的主機。它會驗證是否已安裝或啟用所有必要的 軟體。如果您看到任何警示或遺漏,則需要先啟用或安裝必備軟體,然後再繼續安裝。
- **4** 按下一步以開啟安裝啟動器。 安裝程式會擷取所需的檔案,並開啟「安裝啟動器」視窗。
- **5** 使用安裝啟動器執行下列其中一項操作:

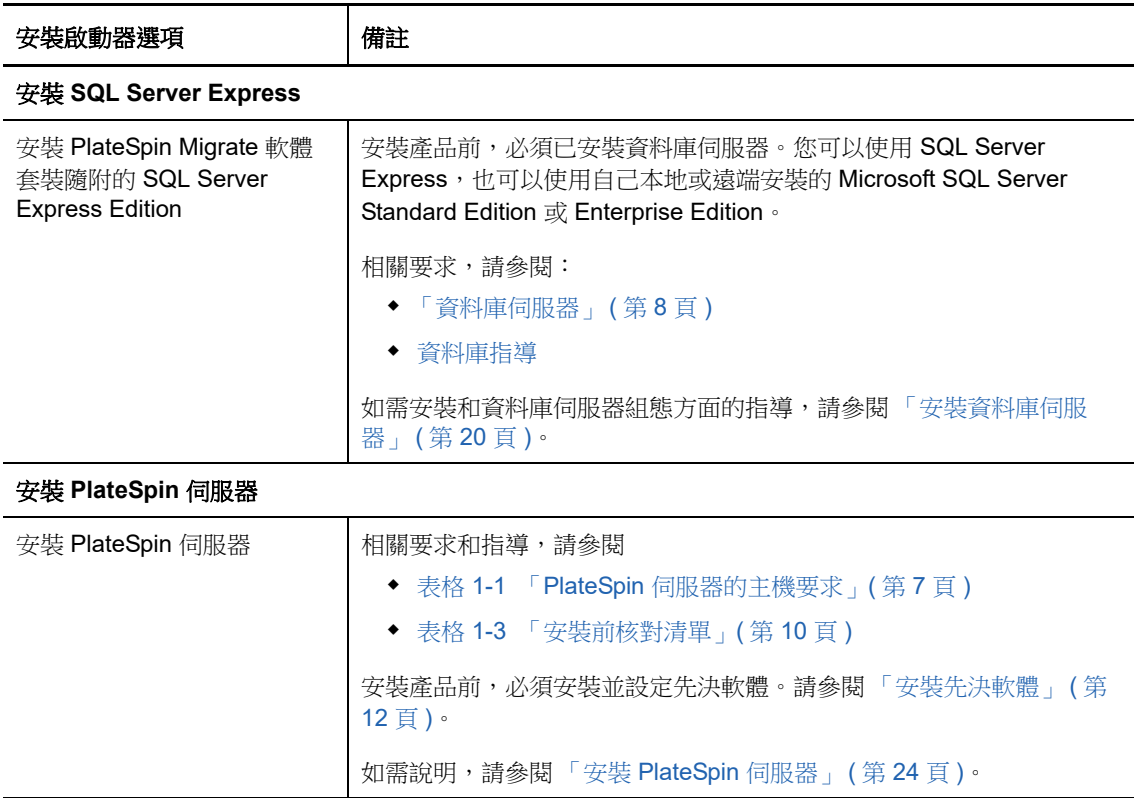

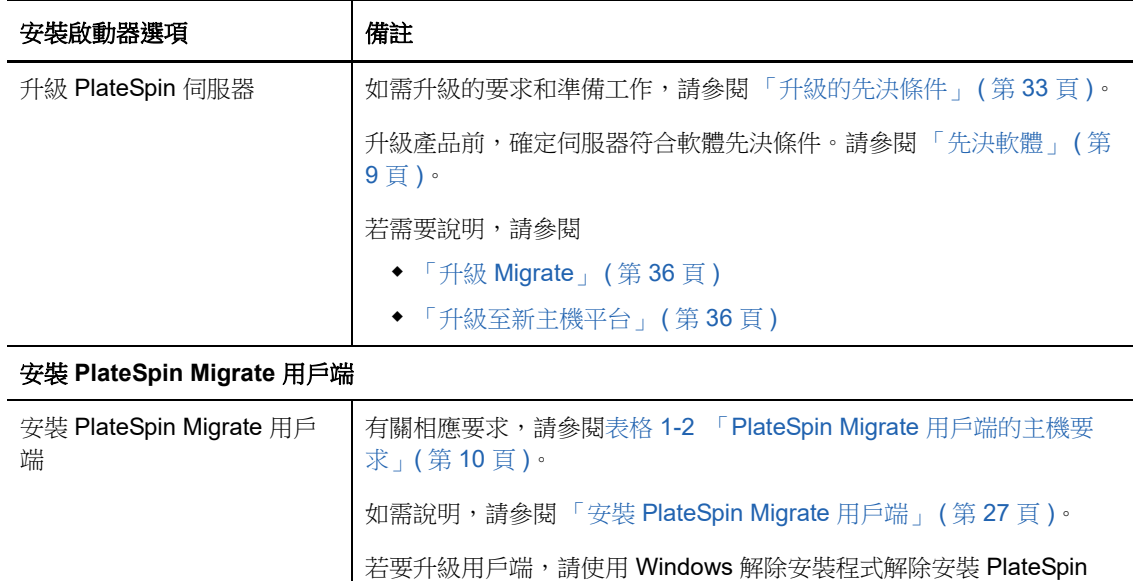

<span id="page-19-2"></span>Migrate 用戶端,然後重新安裝 PlateSpin Migrate 用戶端。

# <span id="page-19-0"></span>**1.3.2** 安裝資料庫伺服器

安裝產品前,必須設定資料庫伺服器及資料庫例項。請參閱[表格](#page-19-1) 1-4 以確定採用慣用的資料庫伺服器 部署需要執行哪些任務。

<span id="page-19-1"></span>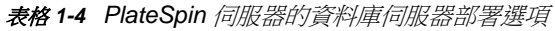

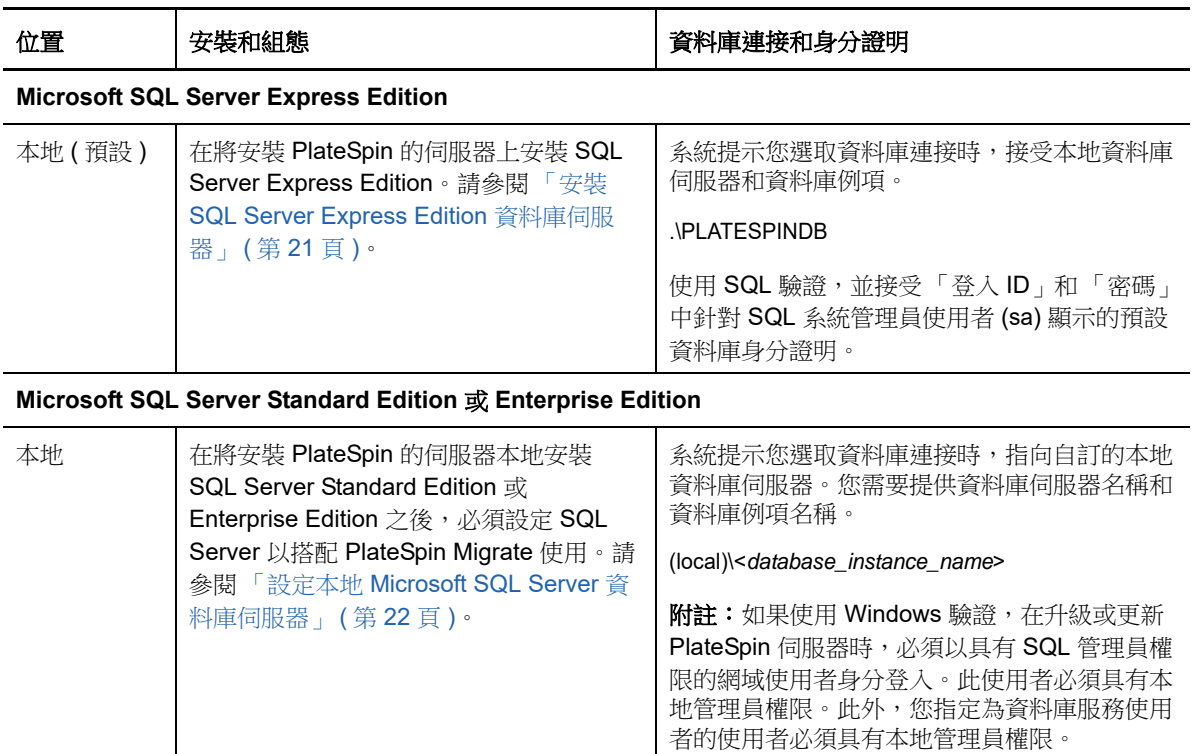

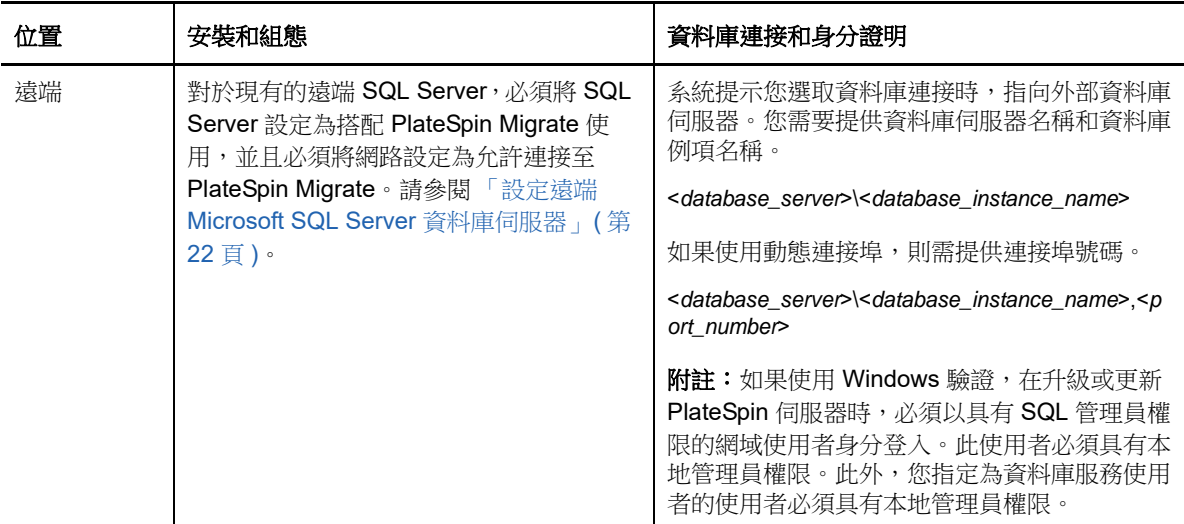

- ◆ 「安裝 [SQL Server Express Edition](#page-20-0) 資料庫伺服器」 (第21頁)
- ◆ 「設定本地 [Microsoft SQL Server](#page-21-0) 資料庫伺服器」 (第22頁)
- 「設定遠端 [Microsoft SQL Server](#page-21-1) 資料庫伺服器」 ( 第 22 頁 )

### <span id="page-20-0"></span>安裝 **SQL Server Express Edition** 資料庫伺服器

如果沒有現有的 [Microsoft SQL Server](#page-7-0) 資料庫伺服器可搭配 PlateSpin Migrate 使用,您可以安裝隨附 於 PlateSpin Migrate 軟體套裝中的 Microsoft SQL Server 2017 Express Edition。SQL Server Express 安裝程序會設定 SQL 驗證。

附註:根據 [Microsoft Developer Network](http://msdn.microsoft.com/en-us/library/ms143506%28v=sql.120%29.aspx#DC_support) 上的建議,不能將 PlateSpin Migrate 隨附的 Microsoft SQL Server Express Edition 安裝在網域控制器上。

#### 若要安裝 **Migrate SQL Server Express**:

- **1** 以具有管理特權的使用者身分登入 PlateSpin 伺服器主機。 如果電腦是網域電腦,您必須以網域管理員群組和本地管理員群組成員的網域使用者身分登入。
- **2** 在將安裝資料庫伺服器的主機上,啟動 「安裝啟動器」。 請參閱「啟動 [PlateSpin Migrate](#page-18-0) 安裝啟動器」 (第19頁)。
- 3 按一下安裝 SQL Server Express,然後遵循畫面上的指示操作。

程式會安裝 PlateSpin Migrate 運作所需的資料庫伺服器和資料庫例項,還會產生 SQL 驗證所需 的身分證明。

附註:安裝 Microsoft SQL Server Express Edition 期間會自動產生 SQL 系統管理員使用者 (sa) 的密碼。在整個 PlateSpin Migrate 伺服器安裝過程中,請保留預設的 sa 身分證明。

完成安裝並啟用產品授權之後,應該修改 SQL 管理員密碼。請參閱「修改 SQL Server Express [系統管理員使用者的密碼」](#page-28-1) (第29頁)。

**4** 繼續執行 「安裝 [PlateSpin](#page-23-0) 伺服器」 ( 第 24 頁 )。

### <span id="page-21-0"></span>設定本地 **Microsoft SQL Server** 資料庫伺服器

如果將 Microsoft SQL Server Standard Edition 或 Enterprise Edition 安裝在將安裝 PlateSpin Migrate 的伺服器上,則在安裝產品之前,必須在 SQL Server 和您的環境中進行特定的設定。

附註:若使用此本地 SQL Server 資料庫伺服器來為環境中的其他應用程式提供服務,可能會對 PlateSpin Migrate 的效能產生負面影響。

- **1** 確保資料庫伺服器執行的是受支援版本的 Microsoft SQL Server。請參[閱「資料庫伺服器」](#page-7-0)( 第 8 [頁](#page-7-0) )。
- **2** 務必設定一個專屬的指定資料庫例項來與將安裝 PlateSpin Migrate 的伺服器搭配使用。 在安裝產品期間,您需要使用資料庫伺服器名稱和資料庫例項名稱。
- **3** ( 視情況而定,Windows 驗證 ) 在網域環境中可對現有資料庫伺服器使用 Windows 驗證。如果您 打算使用 Windows 驗證來存取 Microsoft SQL Server 資料庫,則必須在 Active Directory 中進行 以下設定:
	- 您必須將 Microsoft SQL Server 資料庫伺服器新增至網域中。
	- 需要使用兩個網域使用者帳戶來完成 PlateSpin Migrate 安裝。
		- 其中一個網域使用者需設定 **sysadmin** 角色:建立資料庫、表和其他綱要物件時,需要 使用這個具有 SQL 管理員權限的使用者。
		- **PlateSpin** 服務使用者︰該服務使用者可以是網域中權限較低的網域使用者。但是, 該服務使用者必須是 PlateSpin Migrate 伺服器上的本地管理員,並且在安裝開始前就 應該已具備該許可權。

附註:如果 Windows 使用者的密碼發生變更,您必須更新 PlateSpin 服務使用者和 IIS 應用程式集區的密碼。為免出現這種情況,請考慮使用密碼永不過期的 Windows 使用 者。

附註:如果使用 Windows 驗證,在升級或更新 PlateSpin 伺服器時,必須以具有 SQL 管理員權 限的網域使用者身分。此使用者必須具有本地管理員權限。此外,您指定為資料庫服務使用 者的使用者必須具有本地管理員權限。

**4** 繼續執行 「安裝 [PlateSpin](#page-23-0) 伺服器」 ( 第 24 頁 )。

### <span id="page-21-1"></span>設定遠端 **Microsoft SQL Server** 資料庫伺服器

如果使用遠端 Microsoft SQL Server 資料庫伺服器,則在安裝產品前必須在環境中進行特定的設定。 這些設定將允許在 SQL Server 與 PlateSpin 伺服器之間建立遠端連接。

附註:可以使用同一部遠端 Microsoft SQL Server 資料庫伺服器來代管多部 PlateSpin Protect 和 PlateSpin Migrate 伺服器的資料庫例項。每個資料庫例項必須具有唯一的名稱,並分別根據其關聯的 PlateSpin 伺服器進行設定。

#### 若要準備現有的 **SQL Server**:

**1** 確保資料庫伺服器執行的是受支援版本的 Microsoft SQL Server。請參[閱「資料庫伺服器」](#page-7-0)( 第 8 [頁](#page-7-0) )。

- **2** 務必設定一個專屬的指定資料庫例項來與將安裝 PlateSpin Migrate 的伺服器搭配使用。在安裝產 品期間,您需要使用資料庫伺服器名稱和資料庫例項名稱。
- **3** 請務必將 Microsoft SQL Server 設定為允許 TCP/IP 連接和具名管線連接。
- **4** ( 視情況而定,Windows 驗證 ) 在網域環境中可對現有資料庫伺服器使用 Windows 驗證。如果您 打算使用 Windows 驗證來存取 Microsoft SQL Server 資料庫,則必須在 Active Directory 中進行 以下設定:
	- 您必須將 Microsoft SQL Server 資料庫伺服器新增至網域中。
	- 需要使用兩個網域使用者帳戶來完成 PlateSpin Migrate 安裝。
		- 其中一個網域使用者需設定 **sysadmin** 角色:建立資料庫、表和其他綱要物件時,需要 使用這個具有 SQL 管理員權限的使用者。
		- **PlateSpin** 服務使用者︰該服務使用者可以是網域中權限較低的網域使用者。但是, 該服務使用者必須是 PlateSpin Migrate 伺服器上的本地管理員,並且在安裝開始前就 應該已具備該許可權。

附註: 如果 Windows 使用者的密碼發生變更, 您必須更新 PlateSpin 服務使用者和 IIS 應用程式集區的密碼。為免出現這種情況,請考慮使用密碼永不過期的 Windows 使用 者。

附註:如果您使用 Windows 驗證,在升級或更新 PlateSpin 伺服器時,必須以具有 SQL 管理員 權限的網域使用者身分登入。此使用者必須具有本地管理員權限。此外,您指定為資料庫服務使 用者的使用者必須具有本地管理員權限。

- **5** 在防火牆上開啟以下連接埠,以支援向遠端 SQL Server 進行驗證:
	- ◆ 連接埠 49152-65535/TCP: 允許 LSA、SAM、Netlogon 的 RPC 流量。
	- 連接埠 **1433/TCP**:允許 Microsoft SQL Server 的流量。
	- ◆ 自訂連接埠:若將 SQL Server 設定為使用自訂 TCP 連接埠,您必須在防火牆上開啟該連接 埠。

**附註:**如果您不使用動熊連接埠,則必須在資料庫伺服器欄位中指定專屬連接埠。

- **6** ( 視情況而定 ) 如果要為 PlateSpin Migrate 使用專屬連接埠,則必須在防火牆上開啟這些連接 埠:
	- **6a** 在資料庫伺服器上,確定需要開啟哪些連接埠:
		- **6a1** 在 SQL Server 組態管理員中,展開 「SQL Server 網路組態」,選取 **<** 資料庫例項名稱 **>** 的通訊協定,然後以滑鼠右鍵按一下 **TCP/IP** 並選取內容。
		- **6a2** 在 「TCP/IP 內容」對話方塊中,選取 **IP** 位址索引標籤。
		- **6a3** 在 **IPAll** 下的 **TCP** 動態連接埠 ( 對於動態連接埠 ) 或 **TCP** 連接埠 ( 對於靜態連接埠 ) 中, 將會顯示指定的 SQL Server 資料庫例項所使用的連接埠。如果 **TCP** 連接埠或 **TCP** 動 態連接埠設定為任何非 0 值,請在防火牆上開啟指定的連接埠。您需要使用這些連接埠 來連接 SQL Server。

例如,如果 TCP 動態通訊埠欄位設定為 60664,TCP 通訊埠欄位設定為 1555,則您必 須在 SQL Server 上的防火牆規則中啟用連接埠 60664 和 1555。

**6b** 在防火牆上開啟連接埠。

附註:如果為動態連接埠設定了值,當您在安裝或升級過程中按一下瀏覽時,SQL 伺服器清單中 可能不會顯示您的伺服器。在這種情況下,您必須在 PlateSpin Migrate 安裝程式的資料庫伺服器 輸入欄位中手動指定該伺服器。

例如,如果伺服器名稱為 MYSQLSERVER,資料庫例項名稱為 PLATESPINDB,為動態連接埠設 定的專屬連接埠為 60664,請輸入以下文字,然後選取所需的驗證類型:

MYSQLSERVER\PLATESPINDB,60664

<span id="page-23-1"></span>必須在防火牆上開啟該連接埠。

**7** 繼續執行 「安裝 [PlateSpin](#page-23-0) 伺服器」 ( 第 24 頁 )。

### <span id="page-23-0"></span>**1.3.3** 安裝 **PlateSpin** 伺服器

- **1** 在安裝 PlateSpin 伺服器之前,必須確定符合以下要求:
	- ◆ PlateSpin 伺服器主機符合最低系統要求。請參閱 「PlateSpin [伺服器的系統要求」](#page-6-2) (第7頁 [\)](#page-6-2)。
	- ◆ PlateSpin 伺服器主機已經安裝首要必備的軟體。請參閱「 安裝先決軟體 」 ( 第 12 頁 )。
	- ◆ 有可用的資料庫伺服器,並且其上有 PlateSpin Migrate 的專屬資料庫例項。請參閱 [「安裝](#page-19-0) [資料庫伺服器」](#page-19-0) (第20頁)。
- **2** 以具有管理權限的使用者身分登入 PlateSpin 伺服器主機。

如果伺服器是網域電腦,您必須以網域管理員群組和本地管理員群組成員的網域使用者身分登 入。

如果對 SQL Server Standard Edition 或 Enterprise Edition 資料庫伺服器使用 Windows 驗證,則 必須以具有 SQL 管理員權限的網域使用者身分登入。此使用者還必須具有本地管理員權限。此 外,您為 SQL Server 身分證明指定的服務使用者必須具有本地管理員權限。

3 在 PlateSpin 伺服器主機上,啟動安裝啟動器。

請參閱「啟動 [PlateSpin Migrate](#page-18-0) 安裝啟動器」 (第19頁)。

- **4** 按一下安裝 **PlateSpin** 伺服器,然後遵循畫面上的指示操作。
- 5 閱讀軟體授權合約,選取我接受授權合約中的條款選項,然後按下一步。 您必須接受軟體授權合約才能安裝產品。
- **6** 為暫存的安裝檔案指定一個位置,然後按下一步。

7 (資料庫伺服器, Windows 驗證) 如果對現有的資料庫伺服器 ( 即您正在使用的伺服器, 而不是 SQL Server Express Edition) 使用 Windows 驗證,請設定資料庫連接,並提供資料庫管理員和 資料庫服務使用者的相應身分證明。

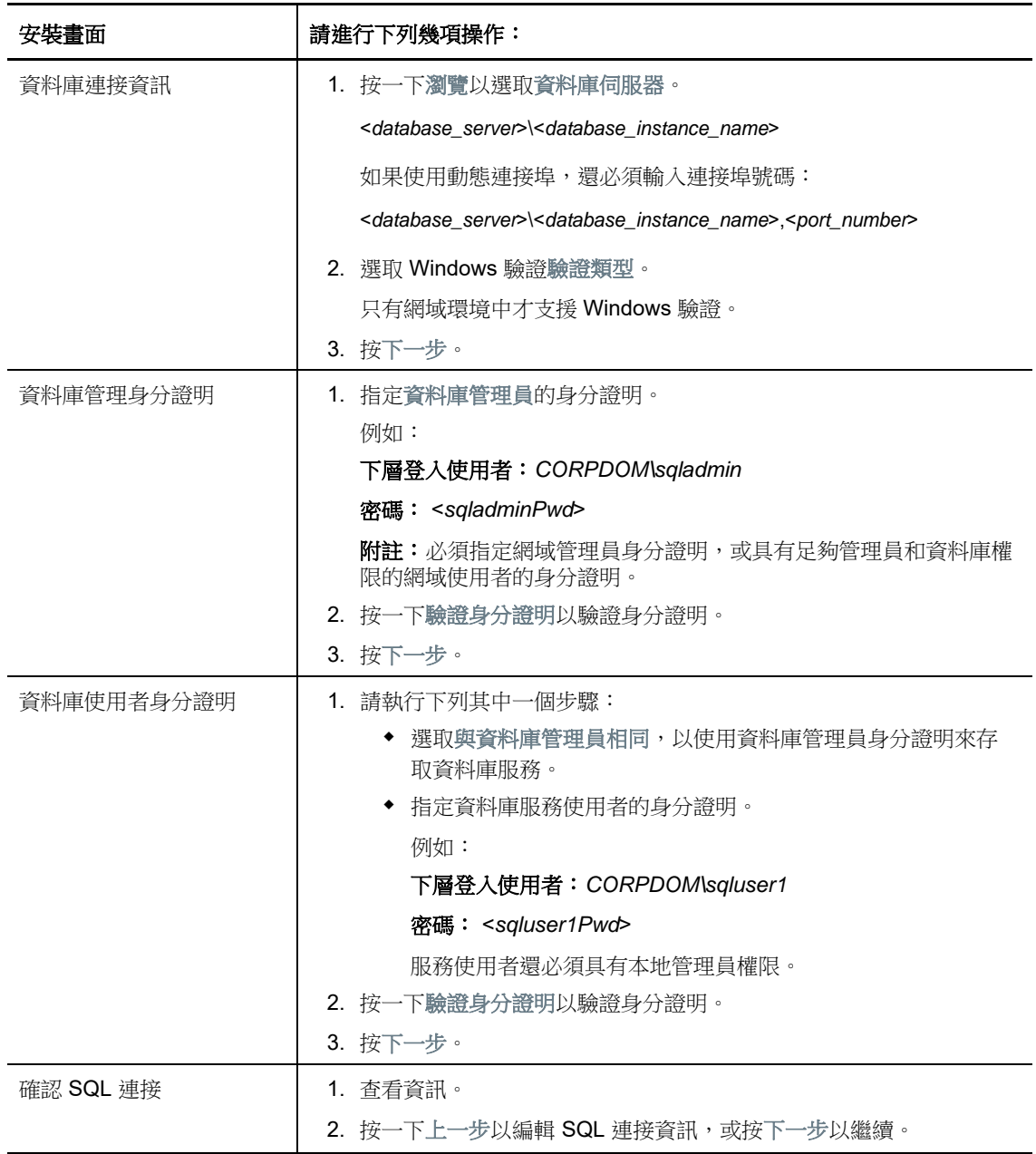

**8** ( 資料庫伺服器,SQL 驗證 ) 如果對資料庫伺服器使用 SQL 驗證,請設定資料庫連接,並提供資 料庫管理員的相應身分證明。

如果要使用 PlateSpin Migrate 中隨附的 Microsoft SQL Server Express Edition 資料庫伺服器, 請使用此選項。安裝程式會自動為 SQL 系統管理員使用者 (sa) 產生密碼,並在安裝期間使用該 密碼。

**附註:**當您完成 PlateSpin 伺服器安裝並啟用授權之後,應該設定一個自訂密碼。請參閱 「 修改 SQL Server Express [系統管理員使用者的密碼」](#page-28-1) ( 第 29 頁 )。

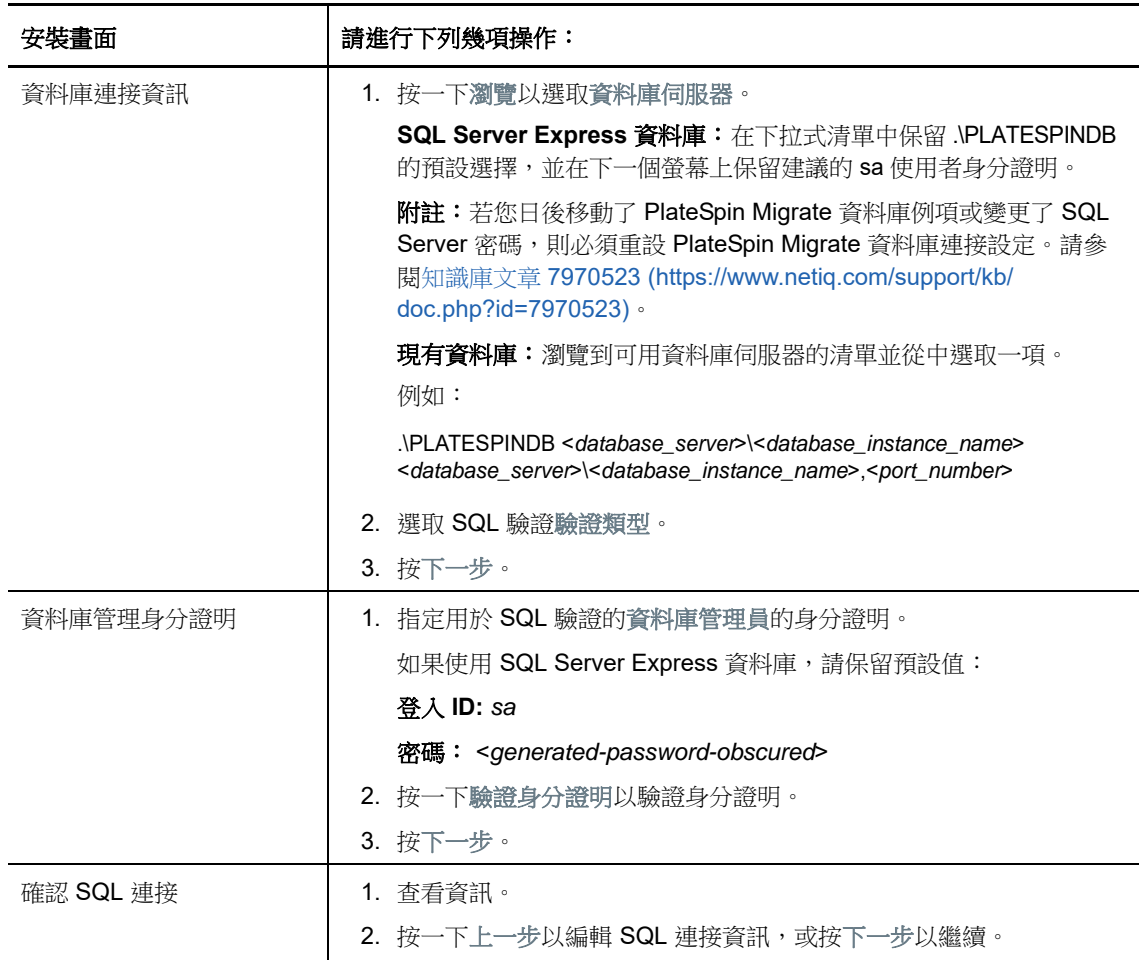

- **9** 指定並驗證資料庫伺服器的身分證明後,按下一步。
- **10** 在 「IIS 組態」畫面,指定是允許 HTTP 連接還是 HTTPS 連接。若要允許無安全保護的連接 (HTTP),請選取允許無安全保護的連接 **(HTTP)** 選項。

如果您的 IIS 伺服器已有簽署的 SSL 證書,則通訊協定將預設為 HTTPS。您的瀏覽器可能會顯 示可疑的連接警告訊息。如需有關如何繼續的資訊,請參閱與您的瀏覽器相關的文件。

11 按下一步,驗證安裝設定,然後按一下安裝並依照畫面上的提示操作。

附註:此 PlateSpin Migrate 伺服器安裝過程可能需要幾分鐘時間才能完成。

**12** ( 選擇性 ) 選取啟動 **Migrate Web** 用戶端可在安裝完成後立即啟動 PlateSpin Migrate Web 用戶 端。

<span id="page-26-4"></span>可以使用 PlateSpin Migrate Web 介面來啟用授權。如需詳細資訊,請參閱 《*PlateSpin Migrate 12.2.2* 使用者指南》中的 「使用 Web 介面啟用授權」。

**13** ( 選擇性 ) 繼續執行 「安裝 [PlateSpin Migrate](#page-26-0) 用戶端」 ( 第 27 頁 )。

### <span id="page-26-0"></span>**1.3.4** 安裝 **PlateSpin Migrate** 用戶端

PlateSpin Migrate 用戶端有兩個安裝選項︰

- [「從安裝啟動器中安裝用戶端」](#page-26-1) ( 第 27 頁 )
- ◆ 「從 PlateSpin [伺服器下載用戶端」](#page-26-2) (第 27 頁 )
- [「啟動用戶端並啟用授權」](#page-26-3) ( 第 27 頁 )

#### <span id="page-26-1"></span>從安裝啟動器中安裝用戶端

使用此選項可在完成 PlateSpin 伺服器安裝之後,立即在該伺服器所在的同一部主機上安裝用戶端。

- **1** 完成伺服器安裝。 請參閱「安裝 [PlateSpin](#page-23-0) 伺服器」 (第24頁)。
- **2** 在 「安裝啟動器」視窗中,按一下安裝 **PlateSpin** 用戶端,然後遵循畫面上的指示操作。 該安裝程式會安裝並設定 PlateSpin Migrate 用戶端,以便在日後執行。

### <span id="page-26-2"></span>從 **PlateSpin** 伺服器下載用戶端

使用此選項可在完成伺服器安裝之後,隨時使用網頁瀏覽器在遠端主機上安裝用戶端。

**1** 完成 PlateSpin 伺服器安裝。

請參閱「安裝 [PlateSpin](#page-23-0) 伺服器」 (第24頁)。

- **2** 確認所需 PlateSpin Migrate 用戶端主機符合最低系統要求。 請參閱 「PlateSpin Migrate [用戶端的系統要求」](#page-8-0) ( 第 9 頁 )。
- **3** 在所需 PlateSpin Migrate 用戶端主機上,開啟網頁瀏覽器並導覽到下列 URL ︰

http:// 伺服器主機/platespinmigrate

使用 PlateSpin 伺服器主機的實際名稱或 IP 位址取代*伺服器主機*。如果 PlateSpin 伺服器安裝在 本地電腦上,請用 localhost 取代*伺服器主機*。如果啟用了 SSL,請在 URL 中使用 https 協定。

瀏覽器會載入 PlateSpin 伺服器的首頁。

**4** 按一下 PlateSpin Migrate 用戶端下載連結,下載 PlateSpin Migrate 用戶端軟體,然後遵循畫面 上的指示進行安裝。

### <span id="page-26-3"></span>啟動用戶端並啟用授權

若要啟動用戶端,請按一下開始 > 程式 > **PlateSpin Migrate** > **PlateSpin Migrate** 用戶端。第一次安裝 並啟動 PlateSpin Migrate 用戶端時,會開啟 「授權精靈」並提示您啟用您的軟體。如需產品授權的 說明,請參閱《*PlateSpin Migrate 12.2.2 使用者指南*》中的「PlateSpin Migrate 產品授權」。

您也可以使用 PlateSpin Migrate Web 介面來啟用授權。如需詳細資訊,請參閱 《*PlateSpin Migrate 12.2.2* 使用者指南》中的 「使用 Web 介面啟用授權」。

# <span id="page-27-0"></span>**1.4** 使用批次檔案安裝 **PlateSpin Migrate** 軟體元件

若要以靜默模式安裝 PlateSpin Migrate 軟體元件︰

- **1** 從 [Micro Focus](https://www.microfocus.com/support-and-services/download/) 下載 (https://www.microfocus.com/support-and-services/download/) 頁面下載 PlateSpinMigrateSetup-12.*X.X.X.exe 安*裝程式,並將其儲存在要安裝 PlateSpin 伺服器的主機上, 您應該已在該主機上安裝並設定必要的作業系統和應用程式。請參閱第 1.2 [節 「安裝先決軟體」](#page-11-1) ( 第 [12](#page-11-1) 頁 )。
- 2 連按兩下 PlateSpinMigrateSetup-12.*x.x.x.*exe,並將內容擷取到您偏好的資料夾,例如 C:\Install\ ∘

重要:請勿將 .exe 檔案的內容擷取到預設資料夾。

- **3** 擷取檔案後,按一下取消以結束安裝精靈。
- **4** 依據您需要的安裝類型,複製以下其中一個程序檔並貼至批次檔案中,然後在修改安裝路徑 ( 如 適用 ) 後執行該批次檔案。
	- 對於本地 **Microsoft SQL Server Express Edition** 資料庫︰

C:\Migrate-12.2.2.*X*\PlateSpinImage\ServerInstall\setup.exe /s /v/qn /v"/l\*v c:\install.log" ^

/v"DBINSTALLTYPE=customerinstall" ^

/v"IS\_SQLSERVER\_SERVER=(local)\PLATESPINDB" ^

/v"IS\_SQLSERVER\_USERNAME= domain\*sqladminUser* " ^

/v"IS\_SQLSERVER\_USER\_USERNAME= domain\*sqlServiceUser* " ^

/v"IS\_SQLSERVER\_PASSWORD=*sqlauthenticationpwd*"

#### 對於遠端 **Microsoft SQL Server Express** 資料庫︰

C:\Migrate-12.2.2.*X*\PlateSpinImage\ServerInstall\setup.exe /s /v/qn /v"/l\*v c:\install.log" ^

/v"INSTALLDIR=c:\Migrate" ^

/v"DBINSTALLTYPE=remotedb" ^

/v"IS\_SQLSERVER\_SERVER=BM7W2K12SQL\BM8INSTANCE,59977" ^

/v"IS\_SQLSERVER\_AUTHENTICATION=0" ^

/v"IS\_SQLSERVER\_USERNAME= domain\sqladminUser " ^

/v"IS\_SQLSERVER\_USER\_USERNAME= domain\sqlServiceUser " ^

/v"IS\_SQLSERVER\_USER\_PASSWORD=sqlauthenticationpwd"

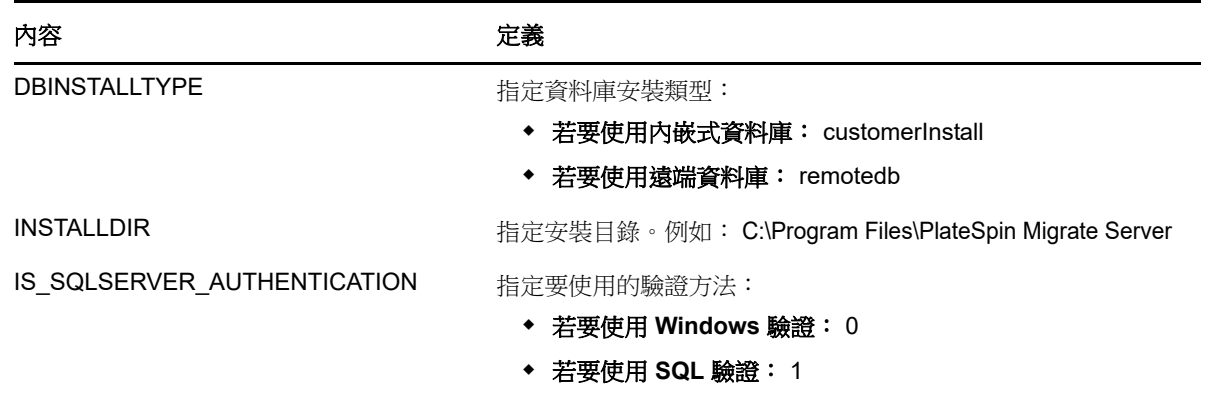

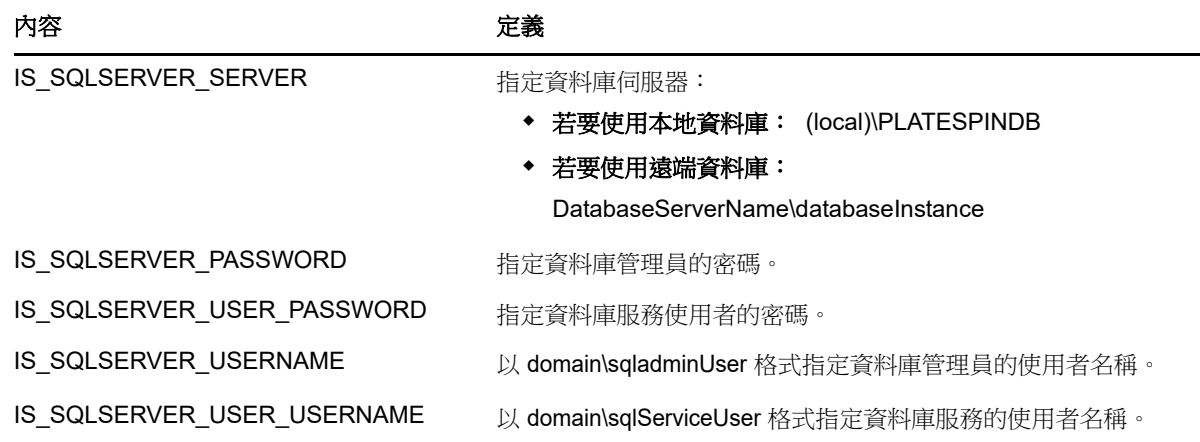

# <span id="page-28-0"></span>**1.5** 檢查軟體更新

當 PlateSpin Migrate 用戶端啟動時,它會自動檢查產品的目前版本,並在「更新可用性」對話方塊 中顯示任何可用的更新。

若不想讓系統每次都自動檢查更新,請執行以下操作:

- **1** 在 「更新可用性」對話方塊中,選取啟動時不檢查更新選項。
- **2** 按一下 「確定」。

若要重新啟用自動軟體更新檢查,請執行以下操作:

- **1** 在 PlateSpin Migrate 用戶端中,按一下工具 **>** 選項。
- **2** 在一般索引標籤中,選取還原預設值。
- **3** 按一下 「確定」。

若要手動檢查版本更新,請執行以下操作:

**1** 在 PlateSpin Migrate 用戶端中,按一下說明 **>** 檢查更新。

<span id="page-28-2"></span>系統會檢查產品的目前版本,如果有可用更新則會顯示出來。若要下載特定的軟體更新或 HotFix, 請遵循提供的 URL。

# <span id="page-28-1"></span>**1.6** 修改 **SQL Server Express** 系統管理員使用者的密碼

如果您安裝了 Microsoft SQL Server Express Edition, 安裝程式會自動為 SQL 系統管理員使用者 (sa) 產生密碼。您可以使用自己的 Windows 管理員身分證明和 SQL 管理工具來修改該密碼,而無需知道 產生的密碼是什麼。

附註:為了提高安全性,強烈建議您在完成 PlateSpin 伺服器安裝並啟用產品授權後,修改 sa 身分證 明的密碼。為 sa 使用者設定自訂密碼後,在將來升級 PlateSpin 伺服器軟體時,您必須能夠提供該密 碼。

SQL Server Express 軟體中隨附了 Microsoft SQLCMD (sqlcmd) 公用程式。您可以使用此工具來修改 SQL Server Express 資料庫引擎的 SQL 系統管理員密碼。變更密碼後,必須對 PlateSpin 伺服器更 新該資訊,並重新啟動 PlateSpin 伺服器服務。

#### 若要變更 **SQL Server Express sa** 使用者密碼:

- **1** 以本地管理員使用者身分登入 PlateSpin 伺服器主機。
- **2** 啟動管理員指令提示畫面。
- **3** 修改 SQL 系統管理員密碼。輸入

sqlcmd -S .\PlateSpinDB -E -Q "ALTER LOGIN sa WITH PASSWORD = '\${NewPassword}'"

此 SQLCMD 語法會執行 -Q 選項後面的查詢,然後結束 SQLCMD 公用程式。

**附註:**如果您將 SQL Server Express 安裝在了另一部伺服器上,請在該主機上執行此指令。

此指令使用 ALTER LOGIN 語法,而不是 Microsoft 在 [sp\\_password \(Transact-SQL\)](https://docs.microsoft.com/en-us/sql/relational-databases/system-stored-procedures/sp-password-transact-sql) 文件中建議 的 sp\_password 預存程序。

如需 SQLCMD 語法和指令的資訊,請參閱 Microsoft 網站上的 *[SQLCMD](https://docs.microsoft.com/en-us/sql/tools/sqlcmd-utility)* 公用程式。

**4** 向 PlateSpin 更新 SQL 系統管理員使用者的新密碼。輸入

%PROGRAM FILES%\"PlateSpin Migrate Server"\bin\PlateSpin.UpdateConnectionString.exe / instance=.\PlateSpinDB /username=sa /password=\${NewPassword}

**5** 重新啟動 PlateSpin 伺服器服務。輸入

%PROGRAM FILES%\PlateSpin Migrate Server\bin\RestartPlateSpinServer\RestartPlateSpinServer.exe

# <span id="page-29-0"></span>**1.7 PlateSpin** 主機的安全性最佳實務

做為最佳的安全性實務,您應將用於解決安全性弱點的修補程式套用到 PlateSpin Migrate 伺服器主機 和 PlateSpin Migrate 用戶端主機,就像您對企業中的其他 Windows 伺服器所做的一樣。

Micro Focus 已注意到 CVE 2017-5715、2017-5753 和 2017-5754 中所述的旁路分析弱點 ( 稱為 Meltdown 和 Spectre),已對雲端的 PlateSpin 伺服器影像實施最新的建議措施。

我們強烈建議您根據 Microsoft 的建議,持續對 PlateSpin 伺服器主機和 PlateSpin Migrate 用戶端主 機的 Windows 作業系統套用安全性更新來應對此類威脅。請參閱廠商文件以瞭解相關資訊。請參閱 Microsoft 支援網站上的保護您的 *Windows* [裝置,防範](https://support.microsoft.com/en-us/help/4073757/protect-your-windows-devices-against-spectre-meltdown) *Spectre* 和 *Meltdown* (https:// support.microsoft.com/en-us/help/4073757/protect-your-windows-devices-against-spectremeltdown)。

<span id="page-30-0"></span>2 <sup>2</sup> 安裝問題疑難排解

- <span id="page-30-3"></span>第 2.1 [節 「一般安裝問題和解決方案」](#page-30-1) ( 第 31 頁 )
- 第 2.2 [節 「關於安裝疑難排解的知識庫文章」](#page-30-2) ( 第 31 頁 )
- ◆ 第 2.3 節 「移除 [PlateSpin](#page-31-0) 軟體」 (第 32 頁)

# <span id="page-30-1"></span>**2.1** 一般安裝問題和解決方案

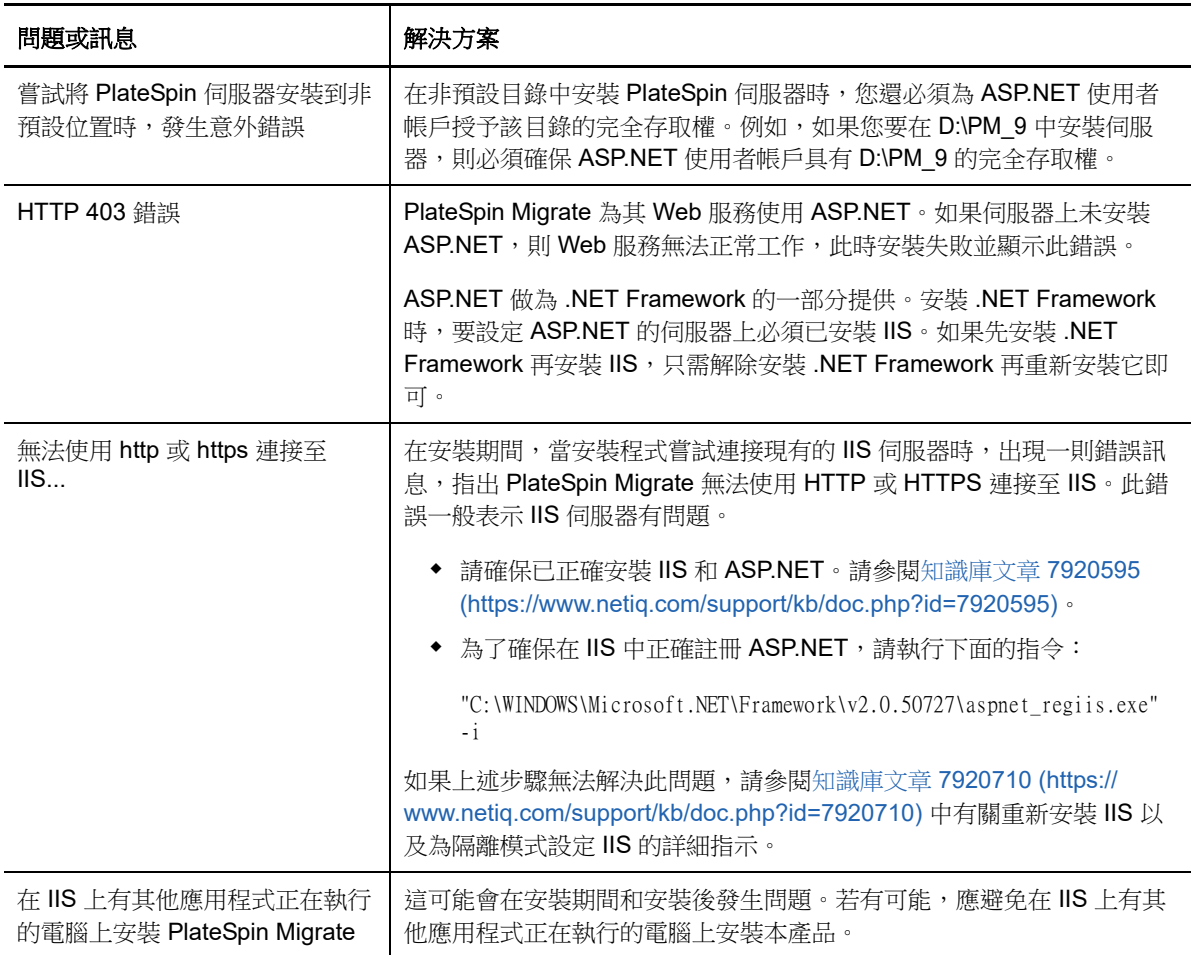

# <span id="page-30-2"></span>**2.2** 關於安裝疑難排解的知識庫文章

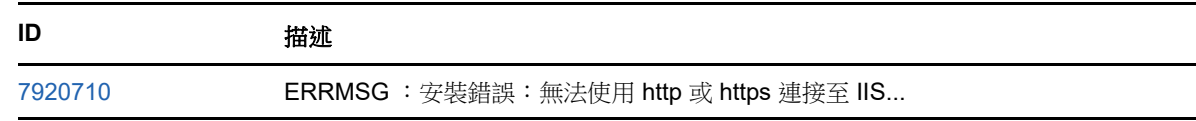

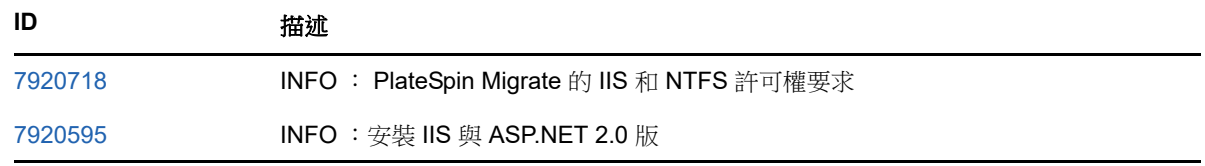

# <span id="page-31-0"></span>**2.3** 移除 **PlateSpin** 軟體

下面的程序簡要說明解除安裝 PlateSpin Migrate 的軟體元件以及執行選擇性的手動清理所需的步驟。 當升級或從先前安裝的問題中復原時,可能需要此程序。

如需來源工作負載移轉後清理的相關資訊,請參閱《*PlateSpin Migrate 12.2.2 使用者指南*》中的 「來源工作負載的移轉後清理」。

附註:此程序不會從伺服器中移除授權資訊。

- **1** 使用 Windows 控制台解除安裝 PlateSpin Migrate 用戶端。
- **2** 使用 Windows 控制台解除安裝 PlateSpin 伺服器。
- 3 (選擇性) 如果您選擇了從 PlateSpin Migrate 安裝程式中安裝本地資料庫伺服器,當不再需要該 伺服器時,可使用 Windows 控制台解除安裝 Microsoft SQL Server Express Edition。
- **4** 確保已移除 PlateSpin Migrate 元件的程式目錄︰
	- **4a** 確保已移除 PlateSpin 伺服器主目錄︰

..\PlateSpin Migrate Server

**4b** 確保已移除 PlateSpin Migrate 用戶端主目錄︰

..\PlateSpin Migrate Client

**4c** ( 選擇性 ) 如果您已安裝本地 Microsoft SQL Server Express Edition 資料庫伺服器並且選擇 將其解除安裝,請移除以下目錄:

..\Program Files\Microsoft SQL Server

警告: 如果您在 PlateSpin Migrate 伺服器主機上還安裝有另一個 SQL Server, 則不要刪除 SQL 目錄。

- **5** 開啟 「IIS 管理員」並確保已刪除 ofxweb 和 PlateSpinMigrate 虛擬目錄。
- **6** 將主機重新開機。

# <span id="page-32-0"></span>3 <sup>3</sup> 升級 **PlateSpin Migrate**

<span id="page-32-2"></span>若要將 PlateSpin 伺服器升級至 PlateSpin Migrate 12.2.2,您必須已安裝在 Windows Server 2012 R2 上執行的 PlateSpin Migrate 12.2.1 ( 已套用或未套用中期修補程式和 HotFix)。其他直接升級方式均不 受支援。

附註:不支援從在 Windows Server 2008 R2 上執行的 PlateSpin Migrate 12.2.1 現有安裝直接升級。 請參閱[「升級至新主機平台」](#page-35-1) (第36頁)。

- ◆ 第 3.1 [節 「升級的先決條件」](#page-32-1) (第 33 頁)
- 第 3.2 [節 「準備升級」](#page-33-0) (第 34 頁)
- ◆ 第 3.3 [節 「升級](#page-35-0) Migrate」 (第 36 頁)
- ◆ 第 3.4 [節 「升級至新主機平台」](#page-35-1) (第 36 頁)
- <span id="page-32-3"></span>第 3.5 [節 「升級後任務」](#page-39-1) ( 第 40 頁 )

# <span id="page-32-1"></span>**3.1** 升級的先決條件

開始升級前,請確定符合[表格](#page-32-4) 3-1 中的升級先決條件和準備任務。

<span id="page-32-4"></span>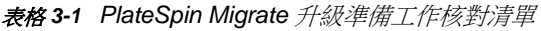

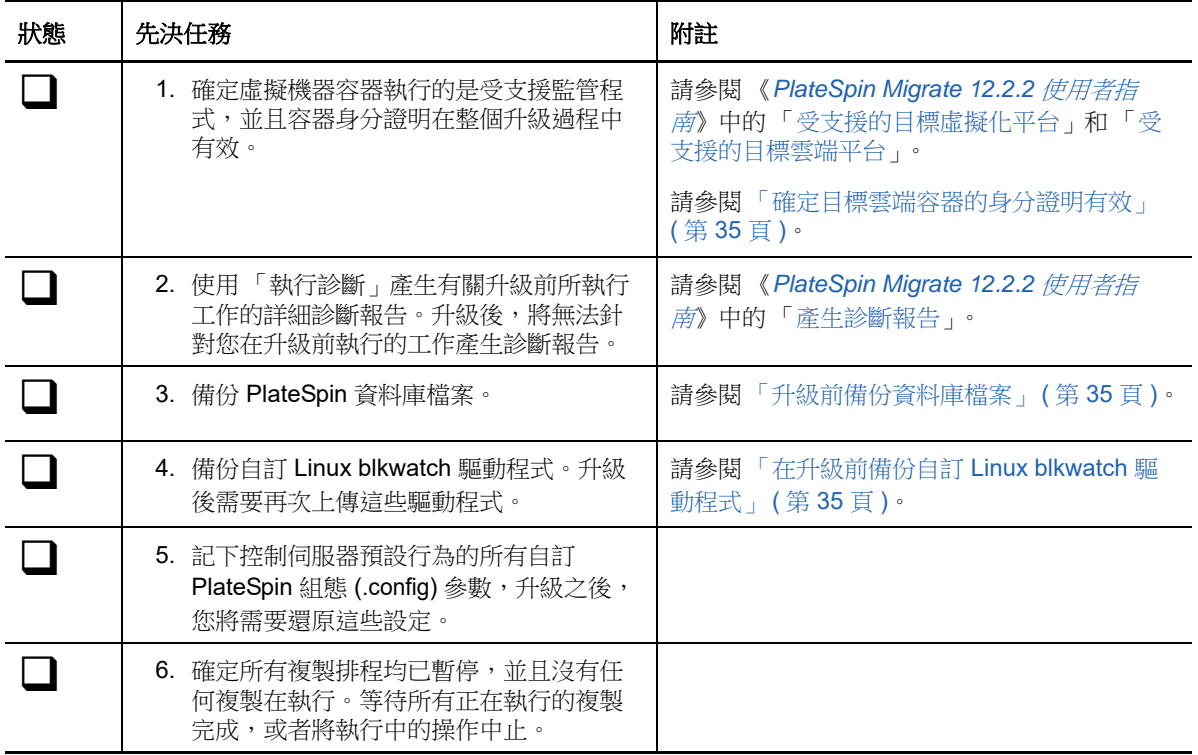

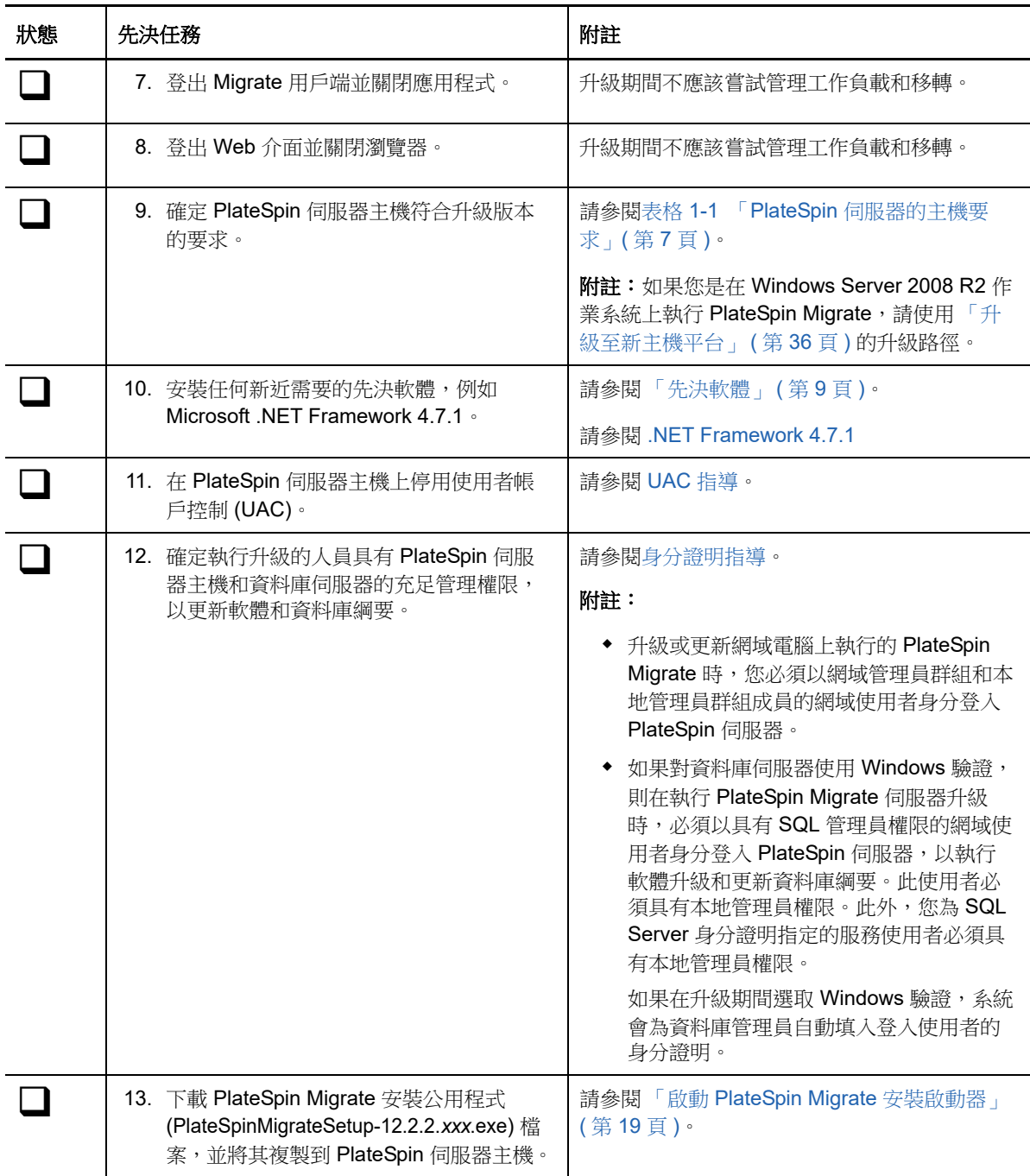

# <span id="page-33-0"></span>**3.2** 準備升級

升級前,請執行以下任務以確保資料在升級後可用。

- 第 3.2.1 [節 「確定目標雲端容器的身分證明有效」](#page-34-0) ( 第 35 頁 )
- 第 3.2.2 [節 「升級前備份資料庫檔案」](#page-34-1) ( 第 35 頁 )
- ◆ 第 3.2.3 [節 「在升級前備份自訂](#page-34-2) Linux blkwatch 驅動程式」 (第 35 頁)

# <span id="page-34-0"></span>**3.2.1** 確定目標雲端容器的身分證明有效

輸出和輸入時,Migrate 資料庫中的目標雲端容器身分證明必須有效。確定從輸出後到升級後的輸入 完成期間,密碼未變更或過期。如果密碼即將過期,在開始輸出前,請先在雲端供應商環境中修改密 碼,並在 Migrate 中更新身分證明。

**警告:**如果輸入期間身分證明無效,將不會輸入雲端容器,並且輸入的資料庫中所關聯的工作負載組 態將會損毀。若要使用同一部 Migrate 伺服器來進行至目標雲端容器的移轉,就必須重新安裝 PlateSpin 伺服器,但此將會重設資料庫。必須重新設定所有目標容器和工作負載。

# <span id="page-34-1"></span>**3.2.2** 升級前備份資料庫檔案

在升級期間,PlateSpin Migrate 安裝程式會從現有資料庫透明地輸出資料,然後視需要重新輸入到新 的資料庫例項中。不過,請考慮在升級前備份 PlateSpin 伺服器上的資料庫檔案,做為額外的安全措 施。

- **1** 以管理員使用者身分登入 PlateSpin Migrate 伺服器主機。
- <span id="page-34-3"></span>**2** 在伺服器主機中,停止 MS SQL 服務︰
	- 2a 在 「開始」功能表中,按一下執行,輸入 services.msc,然後按一下確定。

**2b** 在 「服務」視窗中,於 **SQL Server** 項目上按一下滑鼠右鍵,然後選取停止。

**3** 將所有 \*.mdf 及 \*.ldf 檔案複製到產品安裝目錄以外的位置。這些檔案的預設位置如下︰

\Program Files\PlateSpin Migrate Server\Database

**4** 重新啟動您在[步驟](#page-34-3) 2 中停止的 MS SQL 服務。

繼續執行「[在升級前備份自訂](#page-34-2) Linux blkwatch 驅動程式」,或依「升級 [Migrate](#page-35-0)」 (第36頁) 中所述 繼續升級。

### <span id="page-34-2"></span>**3.2.3** 在升級前備份自訂 **Linux blkwatch** 驅動程式

在升級期間,PlateSpin Migrate 安裝程式將覆寫您先前新增至 PlateSpin Migrate 的自訂 Linux blkwatch 驅動程式。請考慮在升級前儲存自訂 Linux blkwatch 驅動程式的副本。

- **1** 以管理員使用者身分登入 PlateSpin Migrate 伺服器主機。
- **2** 導覽至 PlateSpin 應用程式的安裝目錄,例如 C:\Program Files\PlateSpin Migrate Server\。
- **3** 開啟 .\Packages\9D470BFF-E30F-4015-83D8-4D308A8C8B1B\ 資料夾,並將此資料夾中的 1.package 檔案複製到某個暫存目錄。
- **4** 將 1.package 重新命名為副檔名為 .zip 的檔案 (1.zip),然後將該檔案的內容擷取到此暫存目錄。
- **5** 將 CustomKernel\* 內容儲存到另一個暫存位置。

繼續執行升級,如 「升級 [Migrate](#page-35-0)」 ( 第 36 頁 ) 中所述。

升級後,您應該再次上傳將來移轉所需的所有自訂 Linux blkwatch 驅動程式。請參[閱知識庫文章](https://www.netiq.com/support/kb/doc.php?id=7005873) [7005873](https://www.netiq.com/support/kb/doc.php?id=7005873) (https://www.netiq.com/support/kb/doc.php?id=7005873)。

# <span id="page-35-0"></span>**3.3** 升級 **Migrate**

- <span id="page-35-2"></span>**1** 嘗試升級之前,請確定符合先決條件並已執行準備任務:
	- [「升級的先決條件」](#page-32-1) ( 第 33 頁 )
	- [「準備升級」](#page-33-0) ( 第 34 頁 )
- **2** 以管理使用者身分登入 PlateSpin Migrate 伺服器主機。

如果伺服器在網域中,您必須以網域管理員群組和本地管理員群組成員的網域使用者身分登入。 如果對資料庫伺服器使用 Windows 驗證,則必須以具有 SQL 管理員權限的網域使用者身分登 入。此使用者必須具有 PlateSpin 伺服器的本地管理員權限。

- **3** ( 視情況而定 ) 如果 PlateSpin Migrate 用戶端安裝在 PlateSpin 伺服器主機上,請使用 Windows 控制台解除安裝用戶端應用程式。
- **4** 在伺服器主機上啟動安裝啟動器。 請參閱「啟動 [PlateSpin Migrate](#page-18-1) 安裝啟動器」 (第19頁)。
- 5 按一下安裝 Migrate 伺服器,然後依照畫面上的說明操作。
- **6** 當系統提示您指定資料庫例項時,將安裝程式指向現有的資料庫例項,並提供相應的驗證類型和 身分證明。
	- ◆ 若要對資料庫伺服器使用 Windows 驗證,請確定登入使用者具有本地管理員權限,並具有 資料庫伺服器中的系統管理員權限,以升級資料庫綱要。您指定為服務使用者的使用者也必 須具有本地管理員權限。
	- ◆ 若對 SQL Server Express Edition 資料庫伺服器使用 SQL 驗證, 系統會為資料庫管理員登 入 ID 和密碼自動填入 SQL 系統管理員使用者 (sa) 和產生的預設密碼 ( 在安裝 SQL Server Express 時建立 )。如果先前為 sa 使用者設定了自訂密碼,請在按一下驗證身分證明前輸入 該自訂密碼。
- **7** ( 選擇性 ) 在 PlateSpin 伺服器主機上安裝最新版 PlateSpin Migrate 用戶端。

請參閱「安裝 [PlateSpin Migrate](#page-26-4) 用戶端」 (第27頁)。

**8** ( 選擇性 ) 升級後,您應該再次上傳將來移轉所需的所有自訂 Linux blkwatch 驅動程式。請參閱 [知識庫文章](https://www.netiq.com/support/kb/doc.php?id=7005873) 7005873 (https://www.netiq.com/support/kb/doc.php?id=7005873)。

<span id="page-35-3"></span>並請參閱 [「在升級前備份自訂](#page-34-2) Linux blkwatch 驅動程式」 ( 第 35 頁 )。

## <span id="page-35-1"></span>**3.4** 升級至新主機平台

在下列情況下,可將現有 PlateSpin 伺服器升級至新主機平台:

- 將在不再支援的 Windows Server 2008 R2 上執行的 PlateSpin Migrate 12.2.1 伺服器升級至受支 援 Windows Server 平台。
- 將 PlateSpin Migrate 12.2.1 伺服器升級至新近支援的 Windows Server 2016 平台。

本節中的資訊用於準備取代用 PlateSpin 伺服器主機以及重新安裝 PlateSpin Migrate。您需要在升級 前輸出資料庫,並在升級後將其輸入到新資料庫例項。

- ◆ 第 3.4.1 節 「 準備升級至新平台 」 ( 第 37 頁 )
- 第 3.4.2 [節 「輸出資料庫」](#page-36-1) (第 37 頁)
- ◆ 第 3.4.3 節 「在目前的 PlateSpin [伺服器主機上升級平台」](#page-37-0) (第 38 頁)
- ◆ 第 3.4.4 [節 「升級至取代用](#page-38-0) PlateSpin 伺服器主機」 (第 39 頁)
- ◆ 第 3.4.5 [節 「輸入資料庫」](#page-39-0) (第 40 頁)

### <span id="page-36-0"></span>**3.4.1** 準備升級至新平台

升級前,請確定符合升級至新平台的先決條件:

- ◆ 聯絡 Micro Focus 支援部門重設目前 PlateSpin Migrate 伺服器的啟用碼和授權, 以準備將它們移 至取代用伺服器。重設授權時,請確定您已準備好移至新平台。
- ◆ 使用 「執行診斷」產生有關升級前所執行工作的詳細診斷報告。升級後,將無法針對您在升級前 執行的工作產生診斷報告。請參閱 《*PlateSpin Migrate 12.2.2* 使用者指南》中的 「產生診斷報 告」。
- 備份將來移轉所需的自訂 blkwatch 驅動程式。

請參閱[「在升級前備份自訂](#page-34-2) Linux blkwatch 驅動程式」 (第35頁)。

◆ 輸出資料庫。請參閱第 3.4.2 節「輸出資料庫」 (第 37 頁)。

務必將輸出的 XML 檔案複製到某個位置,在新平台上升級 PlateSpin 伺服器之後必須可輸入該位 置的這些 XML 檔案。

### <span id="page-36-1"></span>**3.4.2** 輸出資料庫

停用舊伺服器之前,請輸出工作負載移轉資料庫。

- <span id="page-36-2"></span>**1** 準備輸出資料庫:
	- **1a** 使用 Migrate 用戶端和 Migrate Web 介面確定所有複製排程均已暫停,並且沒有任何複製在 執行。等待所有正在執行的複製完成,或者將執行中的操作中止。
	- **1b** 登出 Migrate 用戶端並關閉應用程式。
	- **1c** 登出 Migrate Web 介面並關閉瀏覽器。
- **2** 輸出資料庫:
	- **2a** 以管理使用者身分登入 PlateSpin 伺服器主機。

如果伺服器在網域中,您必須以網域管理員群組和本地管理員群組成員的網域使用者身分登 入。

**2b** 開啟指令提示畫面。

執行 ImportExportAll.bat 公用程式的程序必須具有提升的權限。使用以系統管理員身分執行內 容功能表選項啟動指令視窗,即可輕鬆實現該目的。

**2c** 導覽至包含輸入 / 輸出公用程式 (ImportExportAll.bat) 的目錄:

C:\Program Files\PlateSpin Migrate Server\PlateSpin Forge\bin\ImportExport

**2d** 將資料輸出到指定的目錄。輸入

ImportExportAll.bat /export "C:\temp"

如果因為有執行中的工作導致輸出失敗,但您已依照[步驟](#page-36-2) 1a 中的要求停止工作並暫停排 程,此時應該沒有執行中的工作,則請使用 /force 參數重新發出該指令以強制執行輸出。輸 入

ImportExportAll.bat /export "C:\temp" /force

- **3** 將輸出的 XML 檔案複製到某個位置,在新平台上安裝 PlateSpin 伺服器之後必須可輸入該位置的 這些 XML 檔案。
- **4** 繼續下面的任一路徑以升級至新取代平台:
	- ◆ 「在目前的 PlateSpin [伺服器主機上升級平台」](#page-37-0) ( 第 38 頁 )
	- [「升級至取代用](#page-38-0) PlateSpin 伺服器主機」 ( 第 39 頁 )

# <span id="page-37-0"></span>**3.4.3** 在目前的 **PlateSpin** 伺服器主機上升級平台

在此升級路徑中,您將升級目前 PlateSpin 伺服器主機的平台。這需要您在安裝和設定升級的先決作 業系統和軟體時,移除已安裝的 PlateSpin 元件[。輸出資料庫](#page-36-1)之後,您便已準備好升級目前 PlateSpin 伺服器主機的先決軟體和作業系統。

**1** 以管理使用者身分登入目前的 PlateSpin 伺服器主機。

如果伺服器在網域中,您必須以網域管理員群組和本地管理員群組成員的網域使用者身分登入。

- **2** 移除已安裝的 PlateSpin Migrate 元件:
	- **2a** 使用 Windows 控制台解除安裝 PlateSpin Migrate 用戶端。
	- **2b** 使用 Windows 控制台解除安裝 PlateSpin Migrate。
	- **2c** ( 視情況而定 ) 如果 SQL Server Express Edition 安裝在 PlateSpin 伺服器主機上,請使用 Windows 控制台將其解除安裝。
- 3 在 PlateSpin 伺服器主機上,升級至受支援 Windows Server 作業系統,並為該平台設定必需的 功能和設定。

請參閱[作業系統](#page-7-1) 和[安裝先決軟體。](#page-11-2)

**4** 務必安裝並重新設定 PlateSpin 伺服器主機的所有先決軟體。

請參閱[先決軟體](#page-8-2) 和[安裝先決軟體。](#page-11-2)

**5** 準備資料庫伺服器以與重新設定的 PlateSpin 伺服器主機搭配使用。

請參閱[安裝資料庫伺服器。](#page-19-2)

如果您使用的是 SQL Server Express Edition,請安裝最新版本。完成升級並重新啟用產品授權 後,您應該為重新安裝的 SQL Server Express 資料庫伺服器設定安全的自訂密碼。請參閱[「修](#page-28-2) 改 SQL Server Express [系統管理員使用者的密碼」](#page-28-2) ( 第 29 頁 )。

如果您使用的是自己的 Microsoft SQL Server Standard Edition 或 Enterprise Edition, 請務必建 立新資料庫例項,並進行設定以與升級後的平台搭配使用。完成升級後,您需要將資料庫輸入到 這個新資料庫例項。

**6** 以具有管理權限的使用者身分登入 PlateSpin 伺服器主機。

如果伺服器是網域電腦,您必須以網域管理員群組和本地管理員群組成員的網域使用者身分登 入。

如果對 SQL Server Standard Edition 或 Enterprise Edition 資料庫伺服器使用 Windows 驗證,則 必須以具有 SQL 管理員權限的網域使用者身分登入。此使用者還必須具有本地管理員權限。此 外,您為 SQL Server 身分證明指定的服務使用者必須具有本地管理員權限。

- **7** 安裝最新版 PlateSpin Migrate 伺服器。請參閱安裝 [PlateSpin](#page-23-1) 伺服器。
- **8** ( 選擇性 ) 安裝最新版 PlateSpin Migrate 用戶端。請參閱安裝 [PlateSpin Migrate](#page-26-4) 用戶端。
- **9** 使用升級前從 Micro Focus 支援部門擷取的重設啟用碼,啟用 PlateSpin 伺服器主機的授權。 請參閱 《*PlateSpin Migrate 12.2.2* 使用者指南》中的 「啟用產品授權」。
- **10** 將輸出的資料庫輸入到新資料庫例項中。請參閱 [「輸入資料庫」](#page-39-0) ( 第 40 頁 )。
- **11** ( 選擇性 ) 在取代用伺服器上新增其他重設或重新啟用的授權。請參閱 《*PlateSpin Migrate 12.2.2* 使用者指南》中的 「管理工作負載移轉的授權金鑰」。
- **12** ( 選擇性 ) 升級後,您應該再次上傳將來移轉所需的所有自訂 Linux blkwatch 驅動程式。請參閱 [知識庫文章](https://www.netiq.com/support/kb/doc.php?id=7005873) 7005873 (https://www.netiq.com/support/kb/doc.php?id=7005873)。

並請參閱 [「在升級前備份自訂](#page-34-2) Linux blkwatch 驅動程式」 ( 第 35 頁 )。

**13** ( 視情況而定 ) 如果您之前與舊 PlateSpin 伺服器主機搭配使用的是 Microsoft SQL Server Standard Edition 或 Enterprise Edition 資料庫伺服器,請移除與以前的 PlateSpin 伺服器主機關 聯但現在不用的資料庫例項。

# <span id="page-38-0"></span>**3.4.4** 升級至取代用 **PlateSpin** 伺服器主機

在此升級路徑中,需要設定取代用 PlateSpin 伺服器主機,然後停用目前的 PlateSpin 伺服器主機。您 在新機器上安裝並設定升級的先決作業系統和軟體時,需要停止舊主機上的所有移轉服務[。輸出資料](#page-36-1) [庫之](#page-36-1)後,便可以開始準備為取代用 PlateSpin 伺服器主機安裝先決軟體和作業系統了。

1 在將安裝 PlateSpin 伺服器的新主機上,安裝受支援的 Windows Server 作業系統,並為該平台 設定必需的功能和設定。

請參閱[作業系統](#page-7-1) 和[安裝先決軟體。](#page-11-2)

- **2** 務必安裝並設定所有先決軟體。請參閱 [「先決軟體」](#page-8-2) ( 第 9 頁 )。
- **3** 準備與新 PlateSpin 伺服器主機搭配工作的資料庫伺服器。請參閱[安裝資料庫伺服器。](#page-19-2)

如果您使用的是 SQL Server Express Edition, 請安裝最新版本。完成升級並重新啟用產品授權 後,您應該為重新安裝的 SQL Server Express 資料庫伺服器設定安全的自訂密碼。請參閱第1.6 節 「修改 SQL Server Express [系統管理員使用者的密碼」](#page-28-2) ( 第 29 頁 )。

如果您使用的是自己的 Microsoft SQL Server Standard Edition 或 Enterprise Edition, 請務必建 立新資料庫例項。完成升級後,您需要將資料庫輸入到這個新資料庫例項。

**4** 以具有管理權限的使用者身分登入取代用 PlateSpin 伺服器主機。

如果伺服器是網域電腦,您必須以網域管理員群組和本地管理員群組成員的網域使用者身分登 入。

如果對 SQL Server Standard Edition 或 Enterprise Edition 資料庫伺服器使用 Windows 驗證,則 必須以具有 SQL 管理員權限的網域使用者身分登入。此使用者還必須具有本地管理員權限。此 外,您為 SQL Server 身分證明指定的服務使用者必須具有本地管理員權限。

- **5** 安裝最新版 PlateSpin Migrate 伺服器。請參閱安裝 [PlateSpin](#page-23-1) 伺服器。
- **6** ( 選擇性 ) 安裝最新版 PlateSpin Migrate 用戶端。請參閱安裝 [PlateSpin Migrate](#page-26-4) 用戶端。
- **7** 使用升級前從 Micro Focus 支援部門擷取的重設啟用碼,啟用取代用 PlateSpin 伺服器主機的授 權。

請參閱 《*PlateSpin Migrate 12.2.2* 使用者指南》中的 「啟用產品授權」。

- **8** 將輸出的資料庫輸入到新資料庫例項中。請參閱第 3.4.5 [節 「輸入資料庫」](#page-39-0) ( 第 40 頁 )。
- **9** ( 選擇性 ) 在取代用伺服器上新增其他重設或重新啟用的授權。請參閱 《*PlateSpin Migrate 12.2.2* 使用者指南》中的 「管理工作負載移轉的授權金鑰」。
- **10** ( 選擇性 ) 升級後,您應該再次上傳將來移轉所需的所有自訂 Linux blkwatch 驅動程式。請參閱 [知識庫文章](https://www.netiq.com/support/kb/doc.php?id=7005873) 7005873 (https://www.netiq.com/support/kb/doc.php?id=7005873)。 並請參閱 [「在升級前備份自訂](#page-34-2) Linux blkwatch 驅動程式」 ( 第 35 頁 )。
- **11** 從以前的 PlateSpin 伺服器主機中移除 PlateSpin Migrate 元件,以停止將它當成 PlateSpin 伺服 器使用:
	- **11a** 以管理使用者身分登入以前的 PlateSpin 伺服器主機。

如果伺服器在網域中,您必須以網域管理員群組和本地管理員群組成員的網域使用者身分登 入。

- **11b** 使用 Windows 控制台解除安裝 PlateSpin Migrate 用戶端。
- **11c** 使用 Windows 控制台解除安裝 PlateSpin Migrate。
- **11d** ( 視情況而定 ) 如果 SQL Server Express Edition 安裝在舊 PlateSpin 伺服器主機上,請使用 Windows 控制台將其解除安裝。
- **12** ( 視情況而定 ) 如果您之前與舊 PlateSpin 伺服器主機搭配使用的是 Microsoft SQL Server Standard Edition 或 Enterprise Edition 資料庫伺服器,請移除與以前的 PlateSpin 伺服器主機關 聯但現在不用的資料庫例項。

### <span id="page-39-0"></span>**3.4.5** 輸入資料庫

升級的 PlateSpin 伺服器主機準備就緒後,將資料輸入到與升級的 PlateSpin 伺服器搭配使用的新資料 庫例項。

- **1** 以管理員使用者的身分登入 PlateSpin 伺服器主機。 如果伺服器在網域中,您必須以網域管理員群組和本地管理員群組成員的網域使用者身分登入。
- **2** 將輸出的 XML 檔案複製到 PlateSpin 伺服器主機上的 C:\temp。
- **3** 開啟指令提示畫面。

執行 ImportExportAll.bat 公用程式的程序必須具有提升的權限。使用以系統管理員身分執行內容功 能表選項啟動指令視窗,即可輕鬆實現該目的。

**4** 導覽至包含輸入 / 輸出公用程式 (ImportExportAll.bat) 的目錄:

C:\Program Files\PlateSpin Migrate Server\PlateSpin Forge\bin\ImportExport

**5** 從指定的目錄輸入資料。輸入

ImportExportAll.bat /import "C:\temp"

- **6** 完成輸入後,連接 Migrate Web 介面和 Migrate 用戶端以確認資料完整無損。
- **7** 繼續複製工作。

# <span id="page-39-1"></span>**3.5** 升級後任務

升級 PlateSpin Migrate 軟體後,必須執行以下任務來恢復 PlateSpin 伺服器的正常運作:

- **1** 在 PlateSpin 組態中重新套用所需的組態設定,網址如下︰ https:// 您的 PlateSpin 伺服器 /platespinconfiguration/
- **2** 驗證升級後的 PlateSpin 伺服器是否有適用於工作負載的預先編譯 blkwatch 驅動程式。請參閱 《使用者指南》中的「Migrate 支援的 Linux 套裝作業系統」。

您應該再次上傳升級前在[「在升級前備份自訂](#page-34-2) Linux blkwatch 驅動程式」( 第 35 頁 ) 中備份以供 將來移轉時使用的所有自訂 Linux blkwatch 驅動程式。

如果沒有預先編譯的 blkwatch 驅動程式,您可以依照[知識庫文章](https://www.netiq.com/support/kb/doc.php?id=7005873) 7005873 (https:// www.netiq.com/support/kb/doc.php?id=7005873) 中的步驟建立一個自訂驅動程式。

- **3** 繼續所有已排程或已暫停的複製和移轉工作。
- **4** 驗證 PlateSpin 伺服器和複製是否可正常運作。
- 5 (選擇性,建議執行)如果以前沒有為 SQL 系統管理員使用者 (sa) 設定自訂密碼,現在請考慮設 定一個安全密碼。
	- 請參閱「修改 SQL Server Express [系統管理員使用者的密碼」](#page-28-2) (第29頁)。